# Cisco 9800 WLCでのDHCPクライアント接続問 題のトラブルシューティング

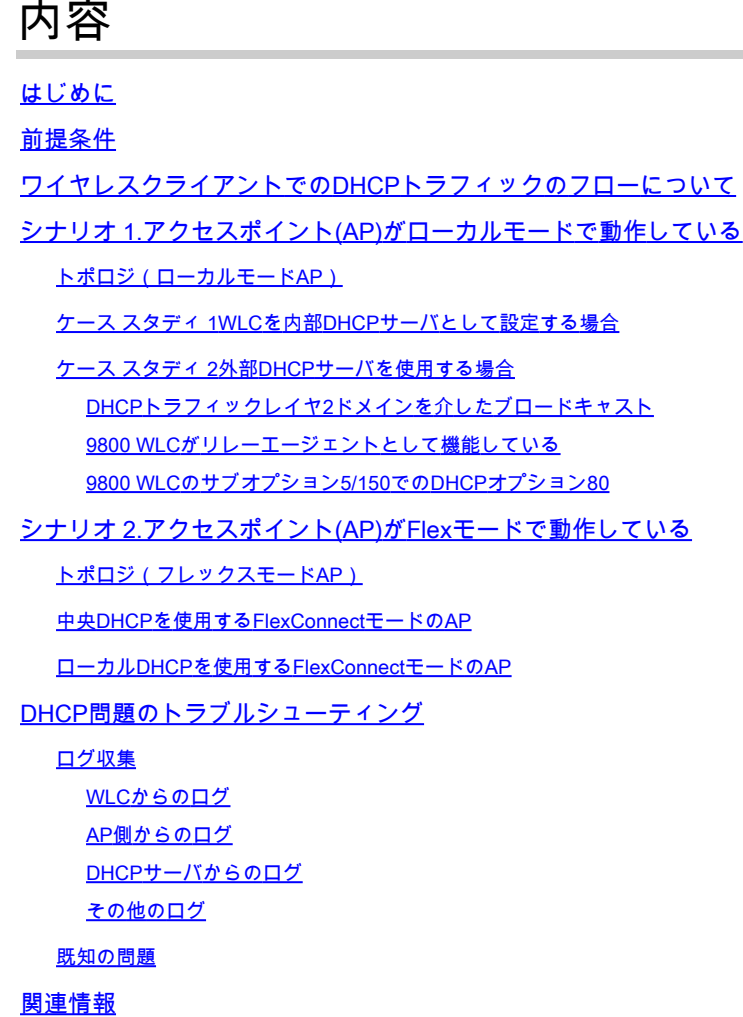

# はじめに

このドキュメントでは、Cisco 9800ワイヤレスLANコントローラ(WLC)に接続した際にワイヤレ スクライアントで発生する、さまざまなDynamic Host Configuration Protocol(DHCP)関連の問題 とそのトラブルシューティング方法について説明します。

# 前提条件

次の項目に関する知識があることが推奨されます。

- Cisco WLC 9800の基礎知識
- DHCPフローの基礎知識

• ローカルおよびフレックス接続モードのAPに関する基礎知識

# ワイヤレスクライアントでのDHCPトラフィックのフローについ て

ワイヤレスクライアントは、接続すると、関連付けられたAPにDHCPサーバを検出するためにブ ロードキャストDHCPディスカバリフレームを送信することによって、通常のDHCP交換を行い ます。APの動作モードに応じて、CAPWAPトンネル経由でWLCに要求を転送するか、ネクスト ホップに要求を直接渡します。DHCPサーバがローカルのレイヤ2ドメイン内で使用可能な場合は 応答し、接続の成功を促進します。ローカルサブネットのDHCPサーバがない場合は、DHCPデ ィスカバリを適切なサーバにルーティングするようにルータ(クライアントのSVIで設定)を設 定する必要があります。これは通常、特定のブロードキャストUDPトラフィック(DHCP要求な ど)をあらかじめ決められたIPアドレスに転送するようにルータに指示するIPヘルパーアドレス を設定することによって行われます。

クライアントDHCPトラフィックの動作は、アクセスポイント(AP)の動作モードに完全に依存し ます。これらの各シナリオを個別に見てみましょう。

# シナリオ 1.アクセスポイント(AP)がローカルモードで動作して いる

APがローカルモードで設定されると、クライアントのDHCPトラフィックは中央でスイッチング されます。つまり、クライアントからのDHCP要求はAPからWLCへのCAPWAPトンネルを介し て送信され、そこでAPは適切に処理されて転送されます。この場合、2つの選択肢があります。 内部DHCPサーバを使用するか、外部DHCPサーバを選択します。

トポロジ(ローカルモードAP)

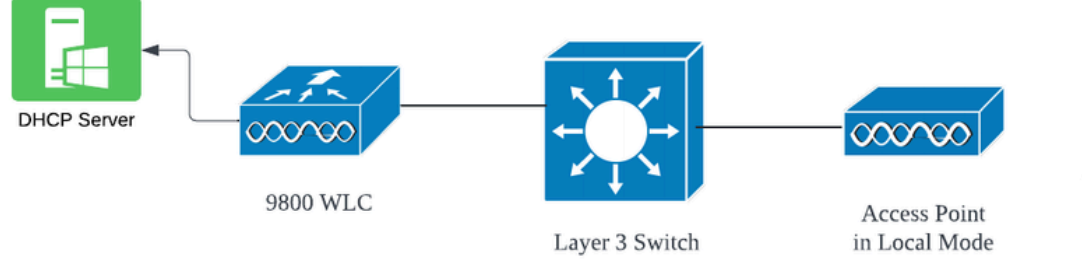

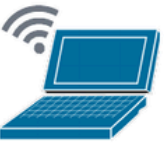

**Wireless Client** 

### ケース スタディ 1WLCを内部DHCPサーバとして設定する場合

コントローラは、Cisco IOS XEソフトウェアの統合機能を通じて内部DHCPサーバを提供できま す。ただし、外部DHCPサーバを使用することがベストプラクティスと考えられています。 WLCを内部DHCPサーバとして設定する前に、次の前提条件を満たす必要があります。

- クライアントVLANのスイッチ仮想インターフェイス(SVI)を設定し、DHCPサーバのIPアド レスを割り当ててください。
- 内部DHCPサーバのIPアドレスは、サーバ側のインターフェイスに設定する必要があります 。このインターフェイスは、ループバックインターフェイス、SVI、またはレイヤ3物理イ ンターフェイスになります。
- ループバックインターフェイスは、実際のネットワークセグメントに接続する物理インター フェイスとは異なり、ハードウェアに関連付けられず、デバイスの物理ポートに対応しない ため、設定に推奨されます。ループバックインターフェイスの主な目的は、ハードウェア障 害や物理的な切断の影響を受けない、安定した常時稼働インターフェイスを提供することで す。

動作設定:クライアントが正常にIPアドレスを受信した内部DHCPサーバの設定例を次に示しま す。次に、操作ログと関連する設定の詳細を示します。

WLCをVLAN 10のDHCPサーバとして設定し、DHCPスコープの範囲を10.106.10.11/24 ~ 10.106.10.50/24にします。

WLC#show run | sec dhcp ip dhcp excluded-address 10.106.10.0 10.106.10.10 ip dhcp excluded-address 10.106.10.51 10.106.10.255 ip dhcp pool vlan\_10\_Pool network 10.106.10.0 255.255.255.0 lease 0 8

WLCに設定されたループバックインターフェイス:

WLC#show run interface loopback 0 interface Loopback0 ip address 10.10.10.25 255.255.255.0 end

SVI [L3インターフェイス]として設定され、ヘルパーアドレスがWLCのループバックインターフ ェイスとして設定されたクライアントVLAN:

### <#root>

WLC#show run int vlan10 ip address 10.106.10.10 255.255.255.0 ip helper-address 10.10.10.25 [helper address can be loopback interface, Wireless management interface end

または、SVIでヘルパーアドレスを設定する代わりに、ポリシープロファイル内でDHCPサーバの IPアドレスを設定することもできます。ただし、一般的にはベストプラクティスのためにVLAN単 位で設定することを推奨します。

configure terminal wireless profile policy \$Policy\_Profile\_name ipv4 dhcp required ipv4 dhcp server \$WMI\_IP

```
WLCの放射性トレース:
```
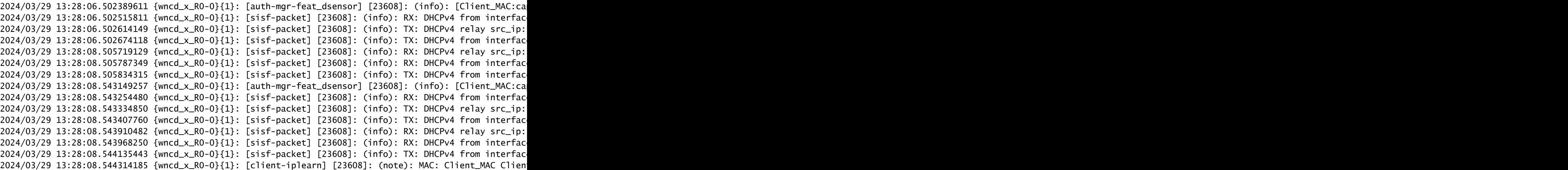

WLCでの組み込みパケットキャプチャ:

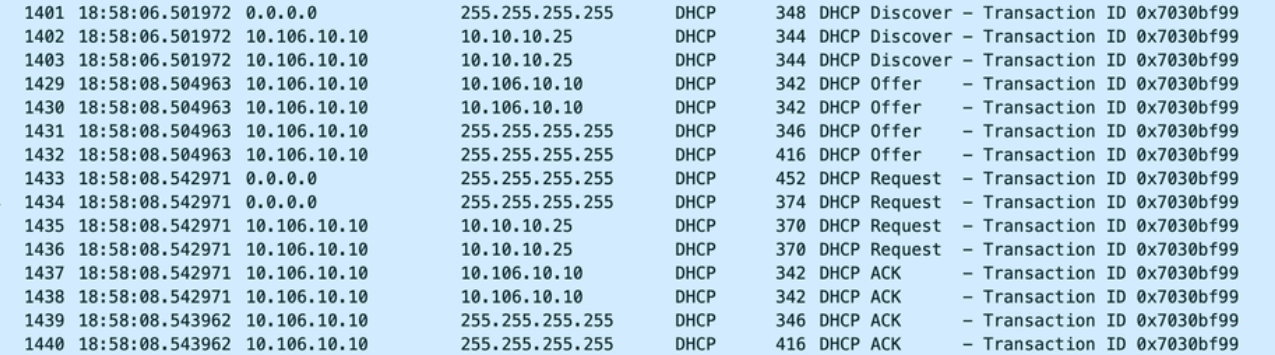

### APクライアントのデバッグ

Mar 29 13:28:05 kernel: [\*03/29/2024 13:28:05.7183] [1711718885:718317] [AP\_NAME] [Client\_MAC] <apr0v2> Mar 29 13:28:05 kernel: [\*03/29/2024 13:28:05.7184] [1711718885:718428] [[AP\_NAME] [Client\_MAC] <wired0 Mar 29 13:28:07 kernel: [\*03/29/2024 13:28:07.7223] [1711718887:722360] [[AP\_NAME] [Client\_MAC] <wired0 Mar 29 13:28:07 kernel: [\*03/29/2024 13:28:07.7224] chatter: dhcp\_reply\_nonat: 1711718887.722379604: 10 Mar 29 13:28:07 kernel: [\*03/29/2024 13:28:07.7225] [1711718887:722524] [AP\_NAME] [Client\_MAC] <apr0v2> Mar 29 13:28:07 kernel: [\*03/29/2024 13:28:07.7591] [1711718887:759139] [AP\_NAME] [Client\_MAC] <apr0v2> Mar 29 13:28:07 kernel: [\*03/29/2024 13:28:07.7592] [1711718887:759248] [AP\_NAME] [Client\_MAC] <wired0> Mar 29 13:28:07 kernel: [\*03/29/2024 13:28:07.7606] [1711718887:760687] [AP\_NAME] [Client\_MAC] <wired0> Mar 29 13:28:07 kernel: [\*03/29/2024 13:28:07.7607] [1711718887:760780] [AP\_NAME] [Client\_MAC] <apr0v2>

クライアント側パケットキャプチャ:

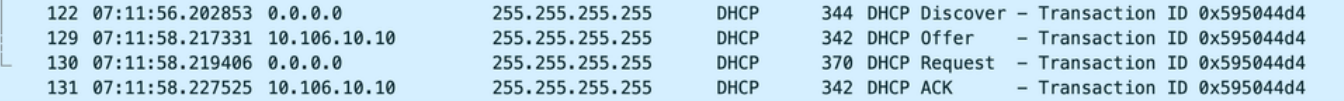

クライアントエンドパケットキャプチャ

提供された操作ログから、WLCがワイヤレスクライアントからDHCP Discoverメッセージを受信 し、クライアントのVLANがヘルパーアドレス(この例では内部ループバックインターフェイス )にメッセージをリレーしていることがわかります。その後、内部サーバがDHCPオファーを発 行し、続いてクライアントがDHCP要求を送信します。この要求は、サーバによってDHCP ACKで確認応答されます。

ワイヤレスクライアントIPの確認:

WLC $\vdash$ 

**WLC#show ip dhcp binding Bindings from all pools not associated with VRF: IP address Client-ID/Hardware address Lease expiration Type State State 10.106.10.12 aaaa.aaaa.aaaa Mar 29 2024 10:58 PM Automatic Active Loopback0**

ワイヤレスクライアント:

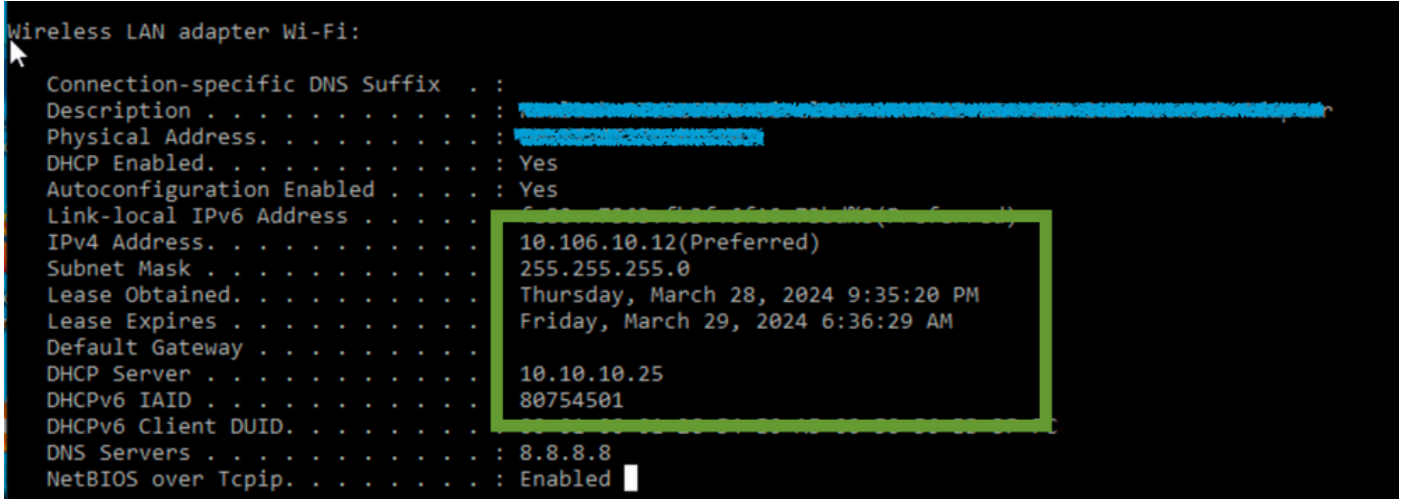

クライアントエンドでの*IP*検証

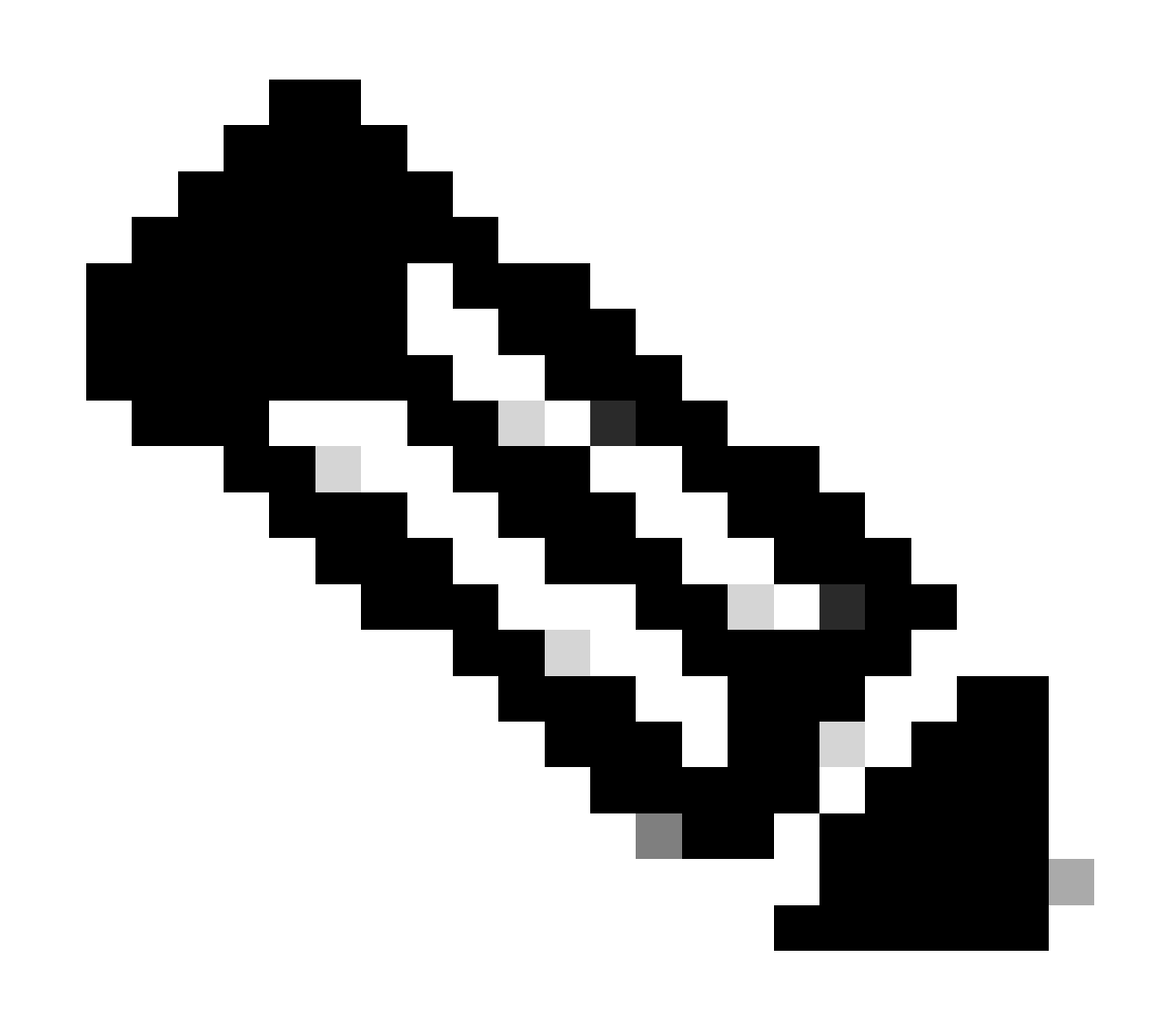

注:

1. VRFは内部DHCPサーバではサポートされません。

2. DHCPv6は、内部DHCPサーバではサポートされていません。

3. C9800では、SVIによって複数のヘルパーアドレスの設定が可能ですが、最初の2つだ けが使用されます。

4. これはテスト済みであるため、ボックスの最大クライアントスケールの20 %まで、す べてのプラットフォームでサポートされています。たとえば、64,000台のクライアント をサポートする9800-80の場合、サポートされる最大DHCPバインディングは約14,000で す。

ケース スタディ 2外部DHCPサーバを使用する場合

外部DHCPサーバとは、WLC自体には統合されていないが、ネットワークインフラストラクチャ 内の別のネットワークデバイス[ファイアウォール、ルータ]または別のエンティティ上に設定され ているDHCPサーバを指します。このサーバは、ネットワーク上のクライアントに対するIPアド レスやその他のネットワーク設定パラメータの動的な配布を管理する専用サーバです。

外部DHCPサーバを使用する場合、WLCの機能はトラフィックの受信とリレーだけです。WLCか らのDHCPトラフィックのルーティング方法は、ブロードキャストかユニキャストかに関係なく 、設定によって異なります。これらの各方法を個別に検討してみましょう。

レイヤ2ドメインを介したDHCPトラフィックのブロードキャスト

この設定では、ファイアウォール、アップリンク、コアスイッチなどの別のネットワークデバイ スがリレーエージェントとして機能します。クライアントがDHCPディスカバリ要求をブロード キャストする場合、WLCの唯一のジョブは、このブロードキャストをレイヤ2インターフェイス 経由で転送することです。これが正しく機能するには、クライアントVLANのレイヤ2インターフ ェイスが正しく設定され、WLCのデータポートとアップリンクデバイスを介して許可されている ことを確認する必要があります。

このインスタンスのクライアントVLAN 20に対してWLC側で必要な設定は、次のとおりです。

WLCでレイヤ2 VLANを設定した場合:

WLC#show run vlan 20 vlan 20 name Client\_vlan end

クライアントVLANのトラフィックを許可するようにWLCのデータポートを設定しました。

WLC#show run int tw0/0/0 interface TwoGigabitEthernet0/0/0 switchport trunk allowed vlan 10,20,58 switchport mode trunk negotiation auto end

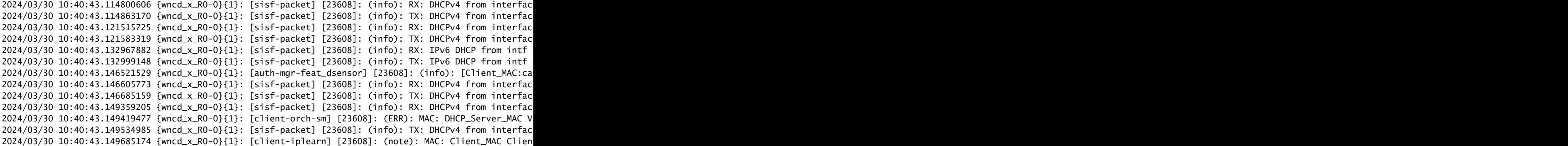

## 9800 WLCで取得された組み込みパケットキャプチャ:

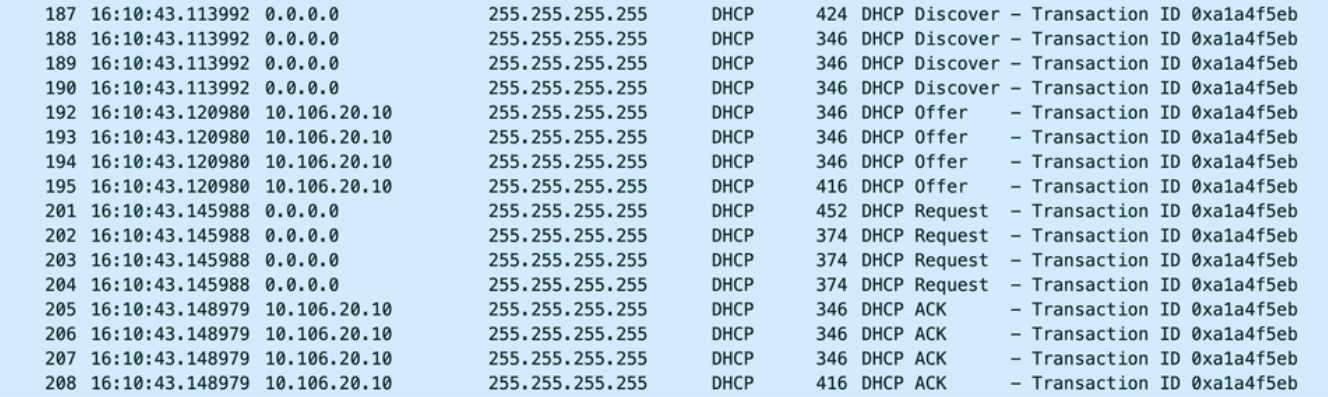

*WLC*での組み込みパケットキャプチャ

### APクライアントのデバッグ

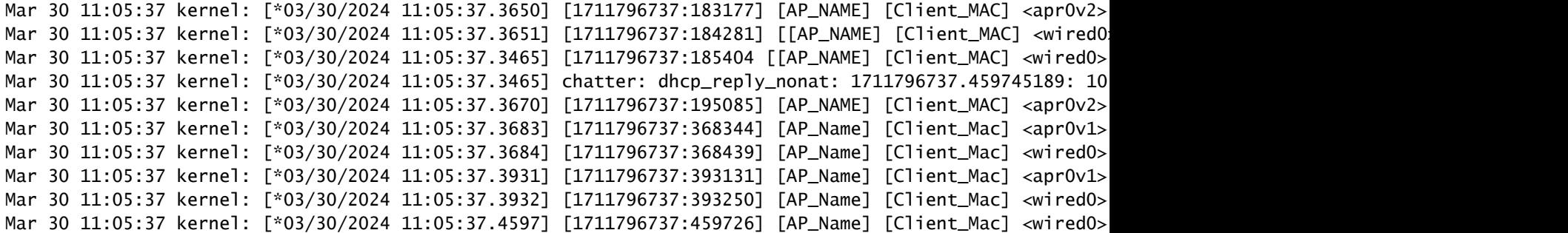

```
クライアント側キャプチャ:
```
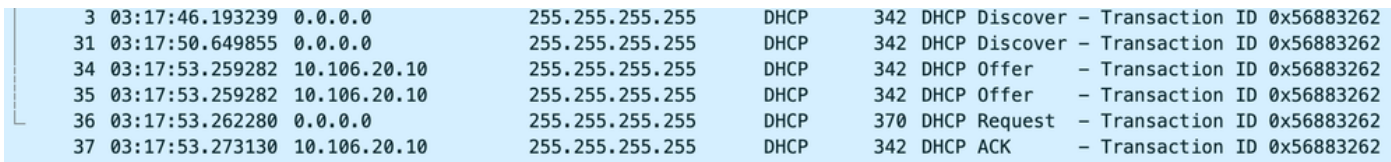

クライアントエンドパケットキャプチャ

提供された操作ログで、WLCがワイヤレスクライアントからのDHCP Discoverブロードキャスト をインターセプトし、L2インターフェイスを介してネクストホップにブロードキャストしている ことがわかります。WLCは、サーバからDHCPオファーを受信するとすぐに、このメッセージを クライアントに転送し、続いてDHCP要求とACKを送信します。

ワイヤレスクライアントIPの確認:

DHCPサーバのIPリースと対応するステータスを確認できます。

ワイヤレスクライアント:

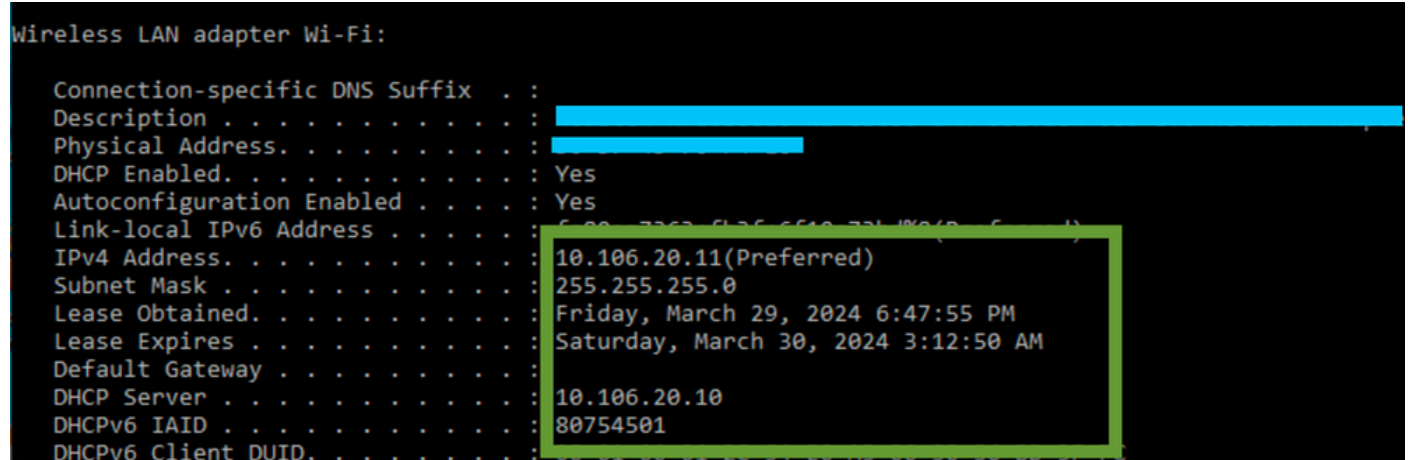

クライアントエンドでの*IP*検証

9800 WLCがリレーエージェントとして機能している

この設定では、WLCはワイヤレスクライアントから受信したDHCPパケットをユニキャストで DHCPサーバに直接転送します。これを有効にするには、クライアントのVLAN SVIがWLCで設定 されていることを確認します。

9800 WLCでDHCPサーバIPを設定するには、次の2つの方法があります。

1. 拡張設定のポリシープロファイルでDHCPサーバのIPを設定します。

GUIを使用する場合: Configuration > Tags & Profile > Policy > Policy\_name > Advanced. に移動します。DHCPセクションで、 次に示すようにDHCPサーバのIPを設定できます。

### **Edit Policy Profile**

A Disabling a Policy or configuring it in 'Enabled' state, will result in loss of connectivity for clients associated with the

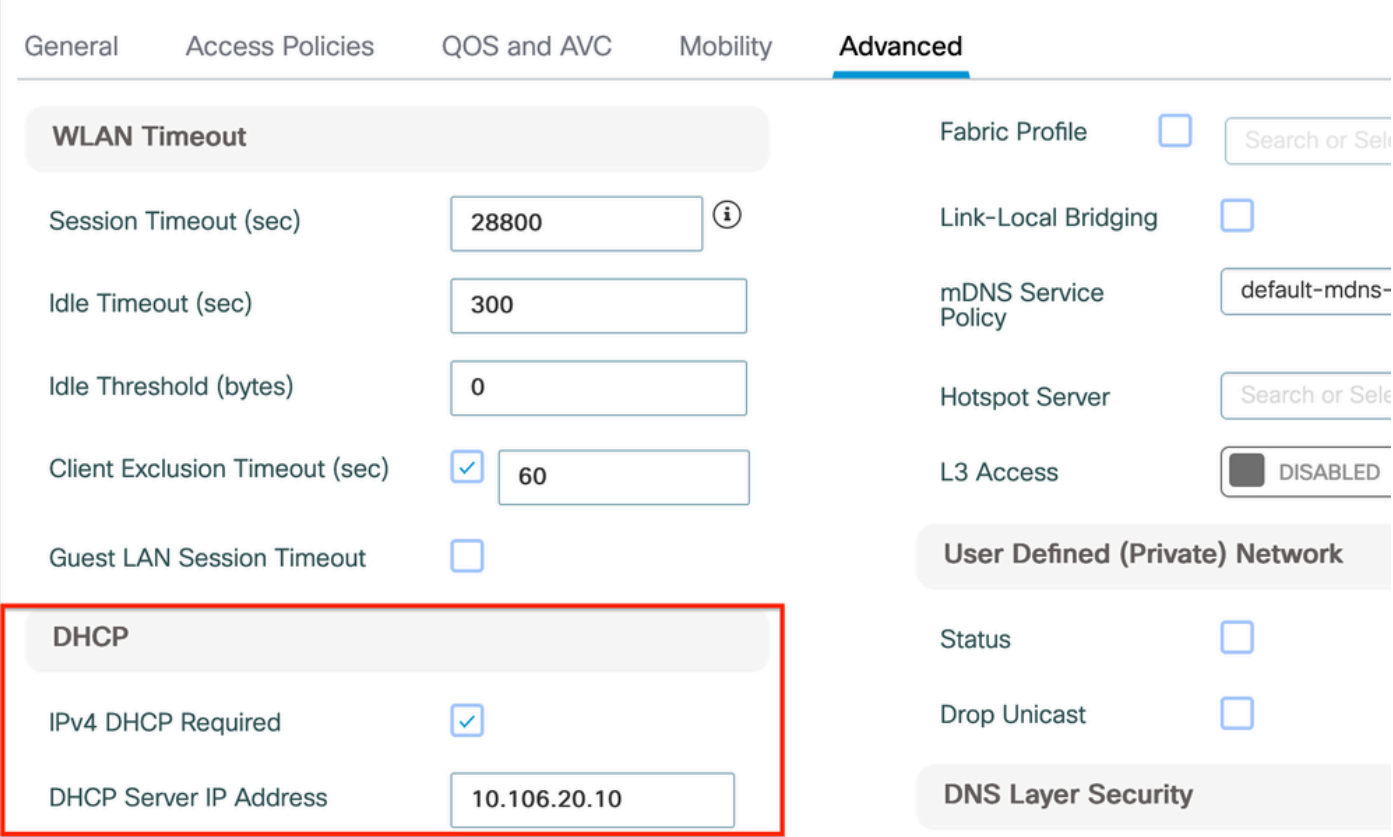

*WLC*でのポリシープロファイルの設定

CLIを使用する場合:

configure terminal wireless profile policy \$Policy\_Profile\_name ipv4 dhcp required ipv4 dhcp server \$DHCP\_Server\_IP

2. SVI設定内で、ヘルパーアドレスを指定する必要があります。冗長性を提供するために、ヘルパーアドレス設定で複数の DHCPサーバを設定できます。ポリシープロファイル内の各WLANにDHCPサーバアドレスを設定することは可能ですが、推奨さ れるアプローチは、インターフェイス単位で設定することです。これは、ヘルパーアドレスを対応するSVIに割り当てることによ って実現できます。

リレー機能を使用する場合、DHCPトラフィックの送信元は、クライアントのスイッチ仮想インターフェイス(SVI)のIPアドレスに なります。このトラフィックは、ルーティングテーブルで決定された宛先(DHCPサーバのIPアドレス)に対応するインターフェ イスを介してルーティングされます。

次に、リレーエージェントとして動作する9800の動作設定の例を示します。

ヘルパーアドレスを使用してWLC上のクライアントVLAN用にレイヤ3インターフェイスを設定した場合:

WLC#show run int vlan 20 interface vlan 20 ip address 10.106.20.1 255.255.255.0 ip helper-address 10.106.20.10 end

クライアントVLANのトラフィックを許可するようにWLCのデータポートを設定しました。

WLC#show run int tw0/0/0 interface TwoGigabitEthernet0/0/0 switchport trunk allowed vlan 10,20,58 switchport mode trunk negotiation auto end

WLCからのRAトレース:

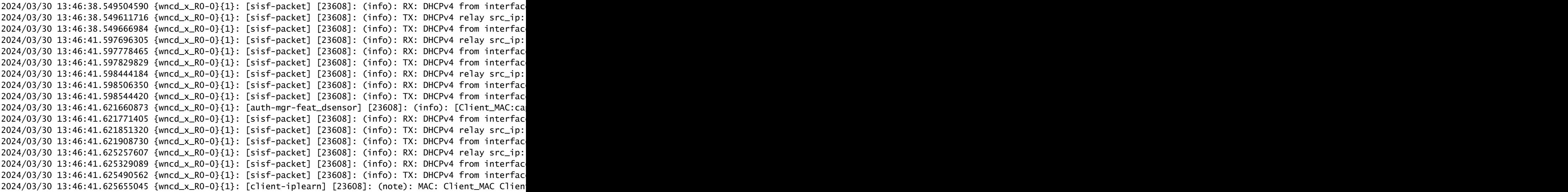

WLCでの組み込みパケットキャプチャ:

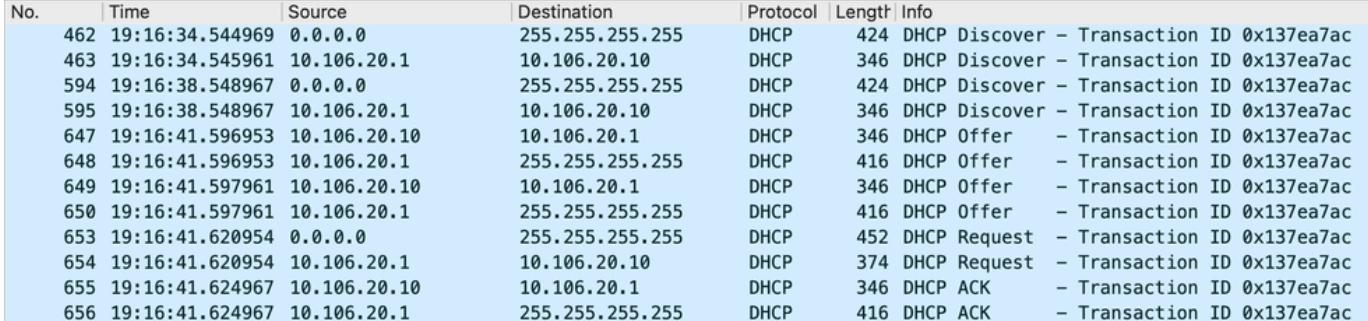

*WLC*での組み込みパケットキャプチャ

WLC上の放射性トレース(RA)とEmbedded Packet Capture(EPC)の両方で、リレーエージェントとして機能するWLCが、クライアン

トからDHCPサーバにDHCPパケットを直接ユニキャストしていることがわかります。

APクライアントのデバッグ

Mar 30 13:46:37 kernel: [\*03/30/2024 13:46:37.7476] [1711806397:747677] [AP\_Name] [Client\_MAC] <apr0v1> Mar 30 13:46:37 kernel: [\*03/30/2024 13:46:37.7481] [1711806397:748177] [AP\_Name] [Client\_MAC] <wired0> Mar 30 13:46:40 kernel: [\*03/30/2024 13:46:40.7973] chatter: dhcp\_reply\_nonat: 1711806400.797214204: 10 Mar 30 13:46:40 kernel: [\*03/30/2024 13:46:40.7973] [1711806400:797362] [AP\_Name] [Client\_MAC] <apr0v1> Mar 30 13:46:40 kernel: [\*03/30/2024 13:46:40.7978] [1711806400:797870] [AP\_Name] [Client\_MAC] <wired0> Mar 30 13:46:40 kernel: [\*03/30/2024 13:46:40.7979] [1711806400:797903] [AP\_Name] [Client\_MAC] <apr0v1> Mar 30 13:46:40 kernel: [\*03/30/2024 13:46:40.8204] [1711806400:820455] [AP\_Name] [Client\_MAC] <apr0v1> Mar 30 13:46:40 kernel: [\*03/30/2024 13:46:40.8205] [1711806400:820550] [AP\_Name] [Client\_MAC] <wired0> Mar 30 13:46:40 kernel: [\*03/30/2024 13:46:40.8248] [1711806400:824829] [AP\_Name] [Client\_MAC] <wired0> Mar 30 13:46:40 kernel: [\*03/30/2024 13:46:40.8249] [1711806400:824911] [AP\_Name] [Client\_MAC] <apr0v1>

クライアント側キャプチャ:

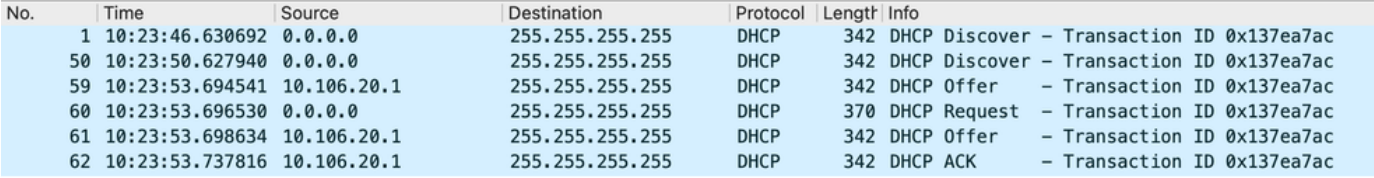

クライアントエンドパケットキャプチャ

ワイヤレスクライアントIPの確認:

DHCPサーバのIPリースと対応するステータスを確認できます。

ワイヤレスクライアント:

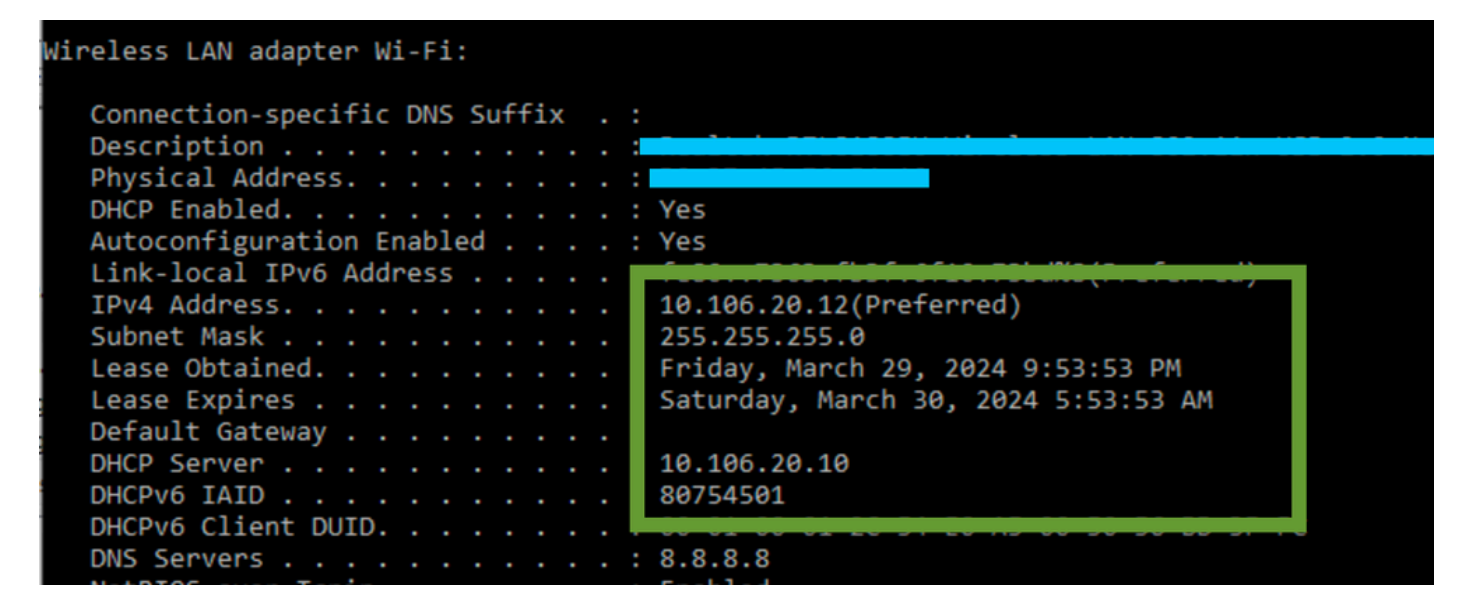

クライアントエンドでの*IP*検証

**9800 WLCのサブオプション5/150でのDHCPオプション80**

特定のシナリオでは、ネットワークが複雑になる可能性を防ぐために、ルーティングテーブルに依存するのではなく、DHCPトラ フィックの送信元インターフェイスを明示的に定義する場合があります。これは、パス上の次のネットワークデバイス(レイヤ 3スイッチやファイアウォールなど)がリバースパス転送(RPF)チェックを使用する場合に特に重要です。たとえば、ワイヤレス管 理インターフェイスがVLAN 50に設定されている一方で、クライアントSVIがVLAN 20にあり、クライアントトラフィックの DHCPリレーとして使用されている状況を考えます。デフォルトルートは、ワイヤレス管理VLAN/サブネットのゲートウェイに向 けられています。

9800 WLCのバージョン17.03.03から、DHCPトラフィックの送信元インターフェイスとして、クライアントVLANまたはWireless Management Interface(WMI)などの別のVLANを選択できます。これにより、DHCPサーバへの接続が保証されます。

### 設定の抜粋を次に示します。

! interface vlan 50 description Wireless Management ip address 10.100.16.10 255.255.255.0 ! interface vlan 20 description Wireless\_Client\_vlan ip address 192.168.4.2 255.255.255.0 ip helper-address 10.100.17.14 ! ip route 0.0.0.0 0.0.0.0 10.100.16.1

このシナリオでは、DHCPサーバ10.100.17.14へのトラフィックの発信元がVLAN 50(10.100.16.10)になります。これは、パケット の出力インターフェイスがIPルーティングテーブルでのルックアップに基づいて選択され、通常はデフォルトルートが設定されて いるため、ワイヤレス管理インターフェイス(WMI)VLAN経由で出力されるためです。 ただし、アップリンクスイッチでReverse Path Forwarding(RPF;リバースパス転送)チェックが実装されている場合は、VLAN 50から到達した、送信元IPアドレスが異なるサブネット[VLAN 20]に属するパケットが廃棄される場合があります。

これを防ぐには、IP DHCP relay source-interfaceコマンドを使用して、DHCPパケットに正確な送信元インターフェイスを設定する 必要があります。この特定のケースでは、DHCPパケットをVLAN 50のWMIインターフェイスから発信します。

interface vlan 20 description Wireless Client vlan= ip address 192.168.4.2 255.255.255.0 ip helper-address 10.100.17.14 ip dhcp relay source-interface vlan 50

ip dhcp relay source-interfaceコマンドを使用すると、DHCPパケットの送信元インターフェイスとGIADDRの両方が、DHCPリレー コマンドで指定されたインターフェイス(この場合はVLAN50)に設定されます。これは、DHCPアドレスを割り当てるクライア ントVLANではないため、問題になります。

DHCPサーバは適切なクライアントプールからIPを割り当てる方法をどのように認識しますか。

したがって、これに対する答えは、ip dhcp relay source-interface コマンドが使用されたときに、C9800が自動的にクライアントサブ

ネット情報をオプション82の独自のサブオプション150に追加することです。これはリンク選択と呼ばれ、キャプチャから確認で きます。

Relay agent IP address: 10.100.16.10 Client MAC address: www.decourte.ru Client hardware address padding: 00000000000000000000 Server host name not given Boot file name not given Magic cookie: DHCP > Option: (53) DHCP Message Type (Discover) > Option: (55) Parameter Request List > Option: (57) Maximum DHCP Message Size > Option: (61) Client identifier > Option: (51) IP Address Lease Time  $\vee$  Option: (82) Agent Information Option Length: 6 v Option 82 Suboption: (150) Link selection (Cisco proprietary) (192.168.4.2) Length: 4 Link selection (Cisco proprietary): 192.168.4.2

*WLC*パケットキャプチャのオプション182サブオプション150

 デフォルトでは、サブオプション150(シスコ独自)が追加されます。使用するDHCPサーバがこの情報を解釈し、この情報に基 づいて動作できることを確認します。C9800の設定を変更し、標準オプション82、サブオプション5を使用してリンク選択情報を 送信することをお勧めします。これを行うには、次のグローバルコマンドを設定します。

<#root>

C9800(config)#ip dhcp compatibility suboption link-selection standard

指定したコマンドが適用されると、システムはDHCPパケットでサブオプション150をサブオプション5に置き換えます。サブオプ ション5はネットワークデバイスで広く認識されているため、パケットが廃棄される可能性が低くなります。この変更の適用は、 提供されるキャプチャでも明らかです。

Relay agent IP address: 10.100.16.10 Client MAC address: www.client Client hardware address padding: 00000000000000000000 Server host name not given Boot file name not given Magic cookie: DHCP > Option: (53) DHCP Message Type (Discover) > Option: (55) Parameter Request List > Option: (57) Maximum DHCP Message Size > Option: (61) Client identifier > Option: (51) IP Address Lease Time  $\vee$  Option: (82) Agent Information Option Length: 6 > Option 82 Suboption: (5) Link selection (192.168.4.2)

*WLC*パケットキャプチャのオプション182サブオプション5

サブオプション5を実装すると、DHCPトラフィックは他のネットワークデバイスによって確認応答されます。ただし、特に Windows DHCPサーバが使用中の場合は、NAK(否定応答)メッセージが引き続き表示されることがあります。これは、DHCPサ ーバが送信元IPアドレスを認可していないことが原因である可能性があります。その原因として、その送信元IPに対応する設定が ないことが考えられます。

DHCPサーバでは何を行う必要がありますか。Windows DHCPサーバでは、リレーエージェントのIPを認可するためにダミーのス コープを作成する必要があります。

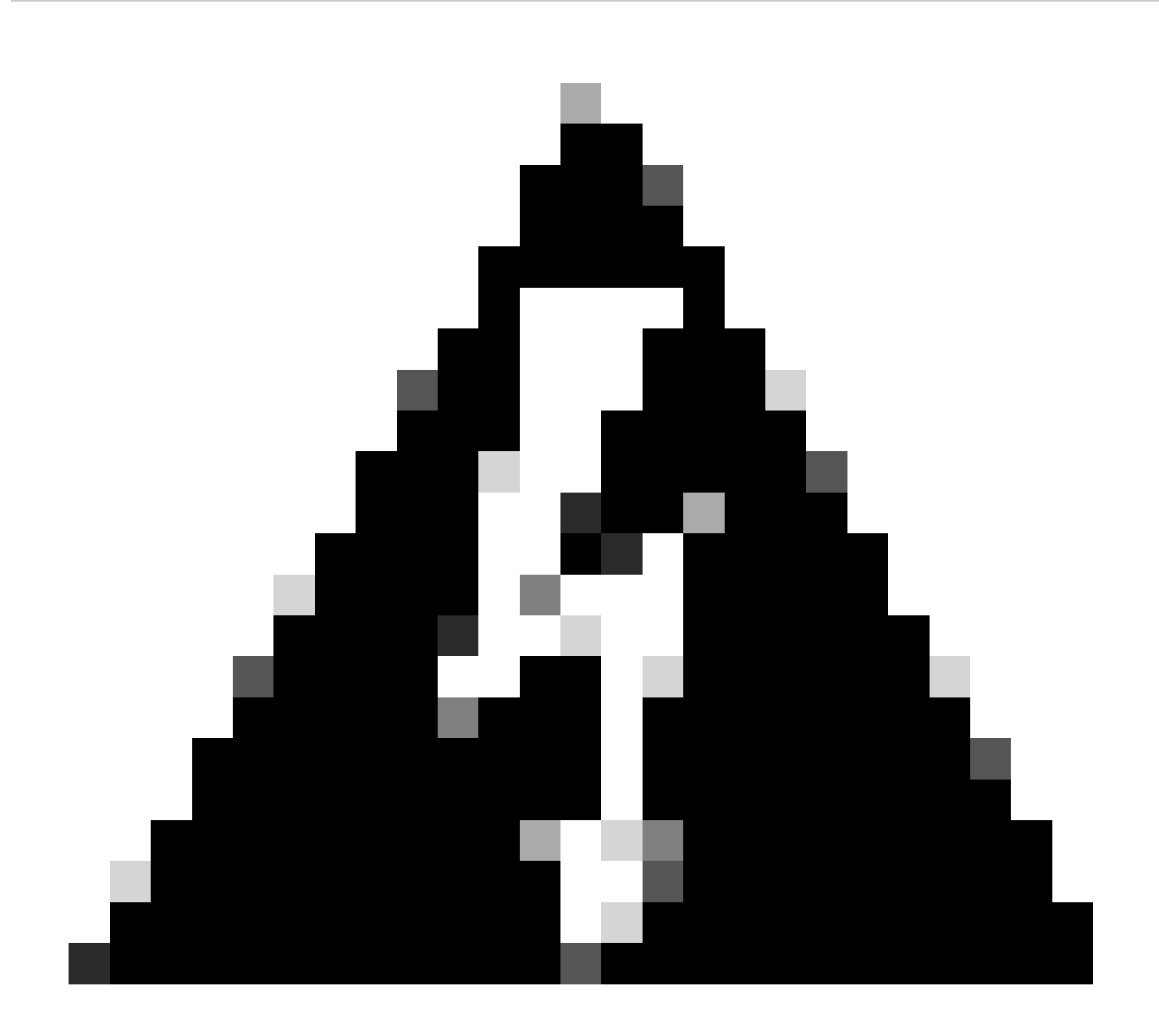

**警告**:すべてのリレーエージェントのIPアドレス(GIADDR)は、アクティブなDHCPスコープのIPアドレス範囲に含まれ ている必要があります。DHCPスコープのIPアドレス範囲外のGIADDRは不正なリレーと見なされ、Windows DHCPサー バはこれらのリレーエージェントからのDHCPクライアント要求を許可しません。リレーエージェントを許可するため の特別なスコープを作成できます。GIADDRでスコープを作成し(GIADDRが連続したIPアドレスの場合は複数)、配 布からGIADDRアドレスを除外し、スコープをアクティブにします。これにより、GIADDRアドレスの割り当てを防ぎ ながら、リレーエージェントを許可します。

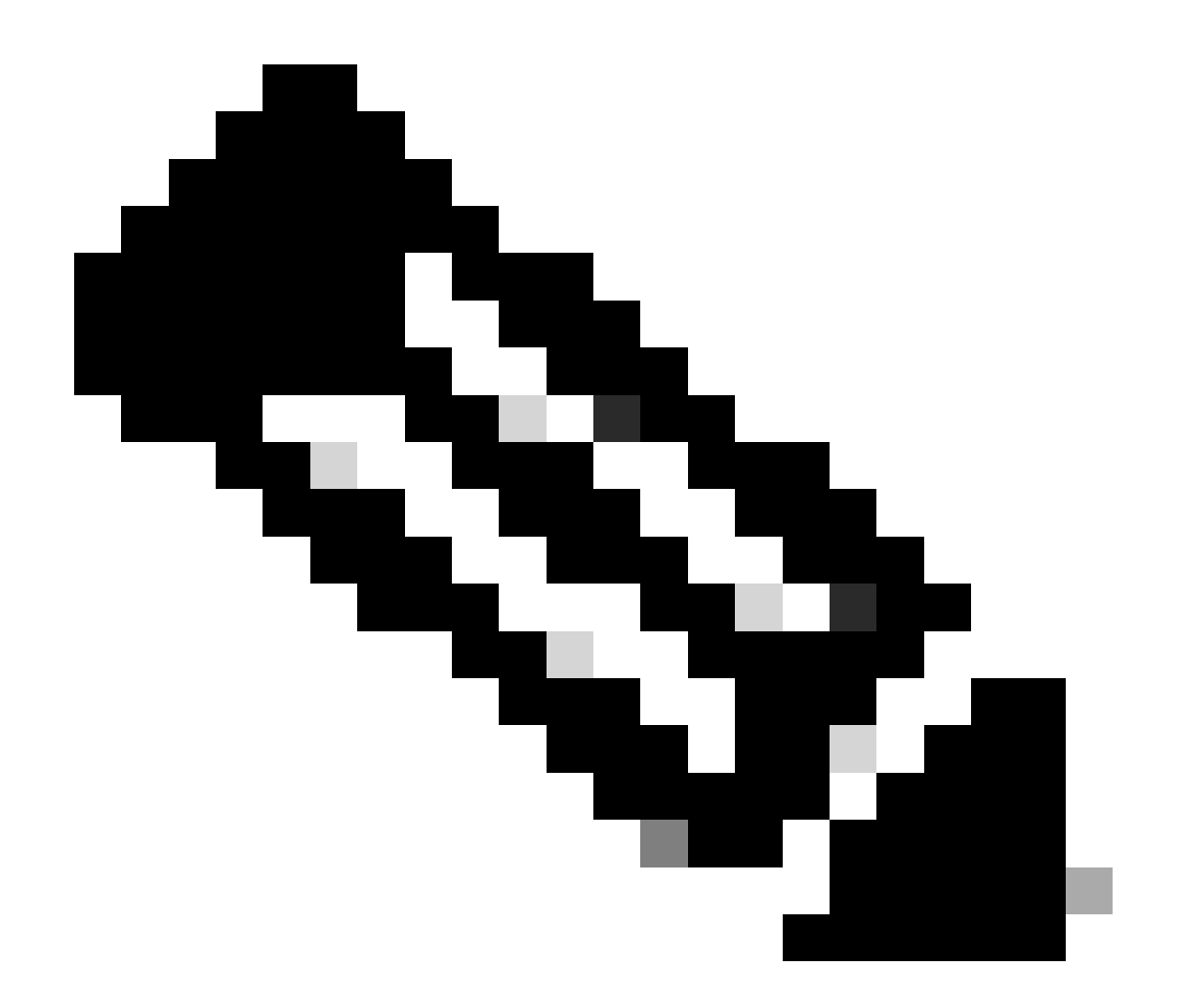

**注**:外部アンカー設定では、DHCPトラフィックはローカルとして設定されたAPモードで一元的に処理されます。最初 に、DHCP要求が外部WLCに送信され、外部WLCはモビリティトンネル経由でアンカーWLCに転送します。設定され た設定に従ってトラフィックを処理するのは、アンカーWLCです。したがって、DHCPに関連するすべての設定をアン カーWLCに実装する必要があります。

シナリオ 2.アクセスポイント(AP)がFlexモードで動作している

FlexConnect APは、ブランチオフィスやリモートオフィス向けに設計されており、中央のワイヤレスLANコントローラ(WLC)への 接続が失われたときに、スタンドアロンモードで動作できます。FlexConnect APは、トラフィックをWLCにバックホールすること なく、クライアントとネットワークの間でトラフィックをローカルにスイッチングできます。これにより、遅延が減少し、 WAN帯域幅が節約されます。フレックスモードAPでは、DHCPトラフィックは中央でスイッチングするか、ローカルでスイッチ ングすることができます。

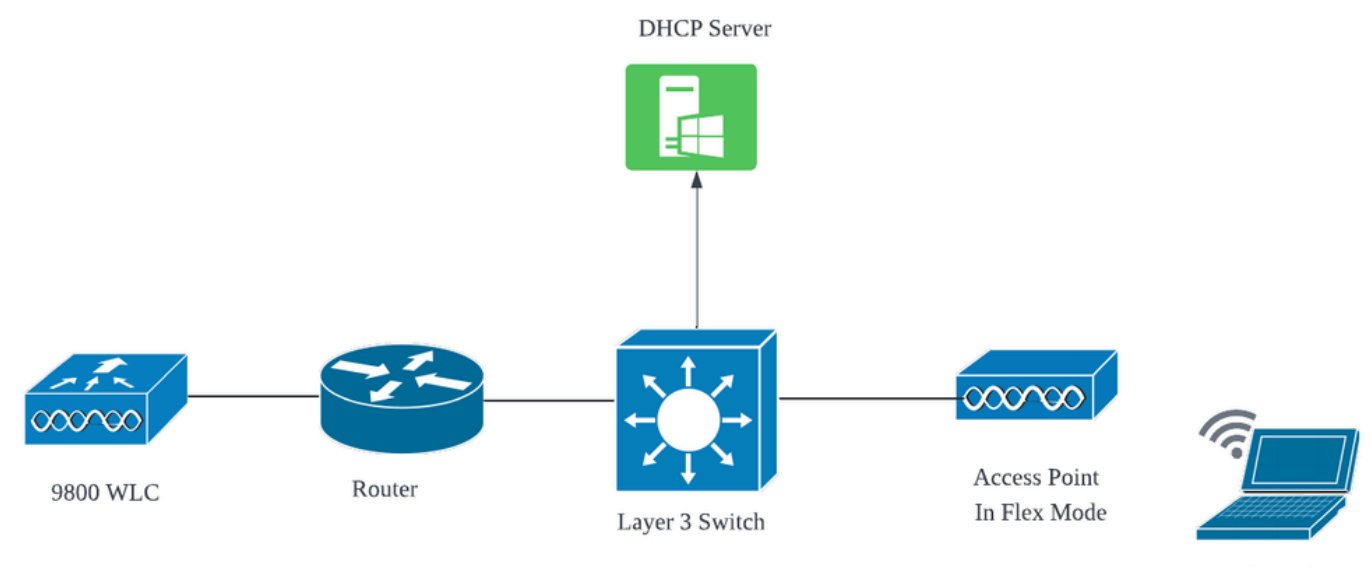

Wireless Client

ネットワークトポロジ:フレックスモード*AP*

中央DHCPを使用するFlexConnectモードのAP

中央のDHCPサーバを使用する場合は、APモードに関係なく、設定、操作フロー、およびトラブルシューティングの手順は一貫し ています。ただし、FlexConnectモードのAPの場合、ローカルサイトでクライアントSVIを設定していない限り、通常はローカル DHCPサーバを使用することをお勧めします。

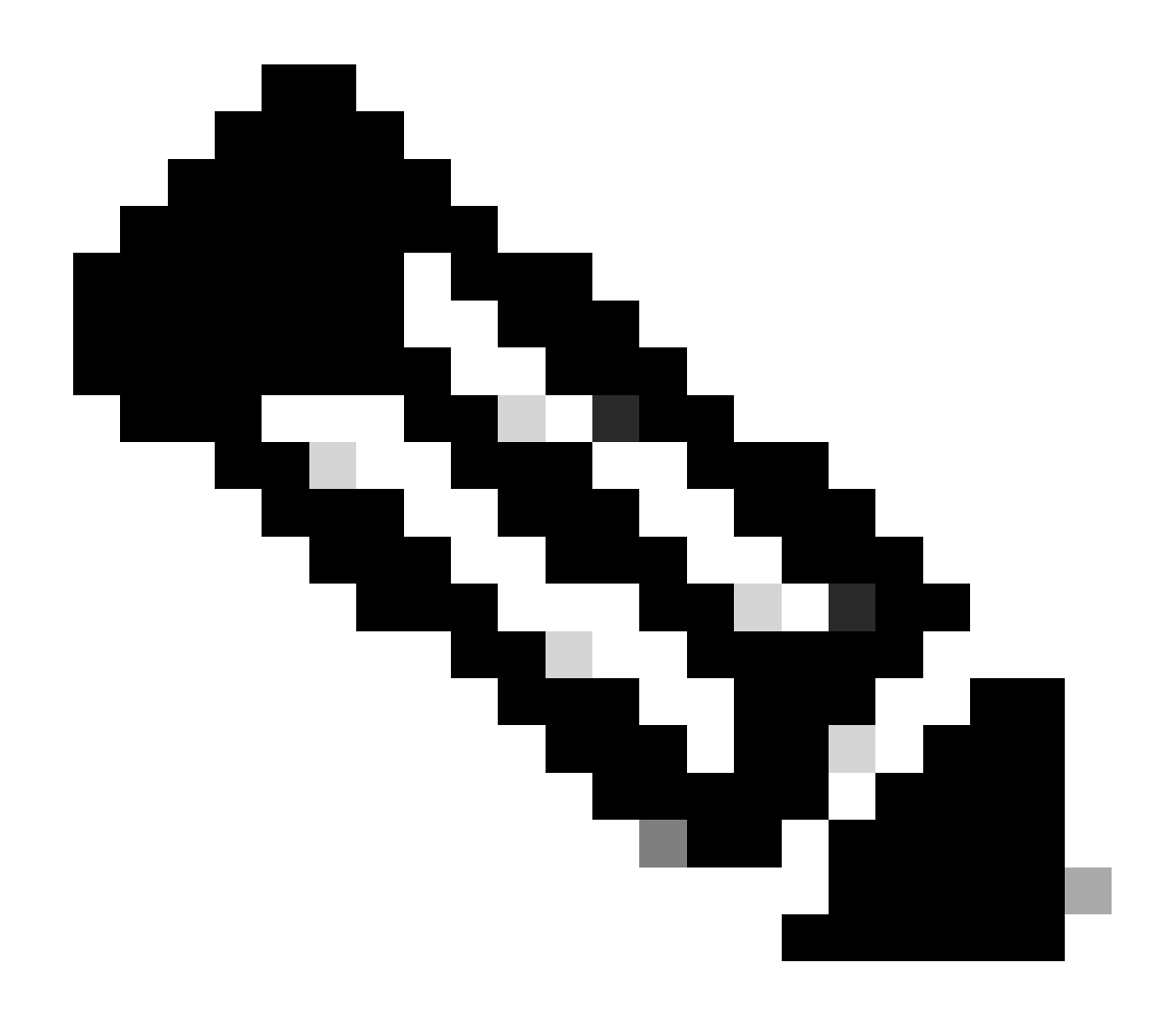

**注:**リモートサイトでクライアントサブネットを使用できない場合は、FlexConnect NAT-PATを利用できます。 FlexConnect NAT/PATは、APに接続されたクライアントから発信されたトラフィックのネットワークアドレス変換 (NAT)を実行し、APの管理IPアドレスにマッピングします。たとえば、リモートブランチのFlexConnectモードで動作す るAPがあり、接続されたクライアントがコントローラが存在する本社にあるDHCPサーバと通信する必要がある場合、 ポリシープロファイルの中央DHCP設定と連動してFlexConnect NAT/PATをアクティブ化できます。

### ローカルDHCPを使用するFlexConnectモードのAP

FlexConnect APがローカルDHCPを使用するように設定されている場合、APにアソシエートするクライアントデバイスは、同じロ ーカルネットワーク内で使用可能なDHCPサーバからIPアドレス設定を受信します。このローカルDHCPサーバは、ルータ、専用 DHCPサーバ、またはローカルサブネット内でDHCPサービスを提供するその他のネットワークデバイスです。ローカルDHCPでは 、DHCPトラフィックはローカルネットワーク内でスイッチングされます。つまり、APはDHCP要求をクライアントからアクセス スイッチなどの隣接ホップに直接リレーします。そこから、要求はネットワークの設定に従って処理されます。

前提条件:

1. FlexConnectガイドを参照して、ご使用の設定がガイドに記載されている手順とベストプラクティスに合致していることを確認し てください。

2. クライアントVLANは、Flex Profileの下にリストされる必要があります。

3. APをトランクモードで設定し、AP管理VLANをネイティブVLANとして指定する必要があります。また、クライアントトラフィ ック用のVLANをトランクで許可する必要があります。

管理VLANを58、クライアントVLANを20に設定したAP接続スイッチポートの設定例を次に示します。

Switch#show run int gig1/0/2 ! interface GigabitEthernet1/0/2 switchport trunk allowed vlan 20,58 switchport trunk encapsulation dot1q switchport trunk native vlan 58 switchport mode trunk end !

作業セットアップ:APがFlexモードに設定されている場合に、ローカルDHCPサーバと運用ログを共有するための参考資料:

APクライアントのデバッグ

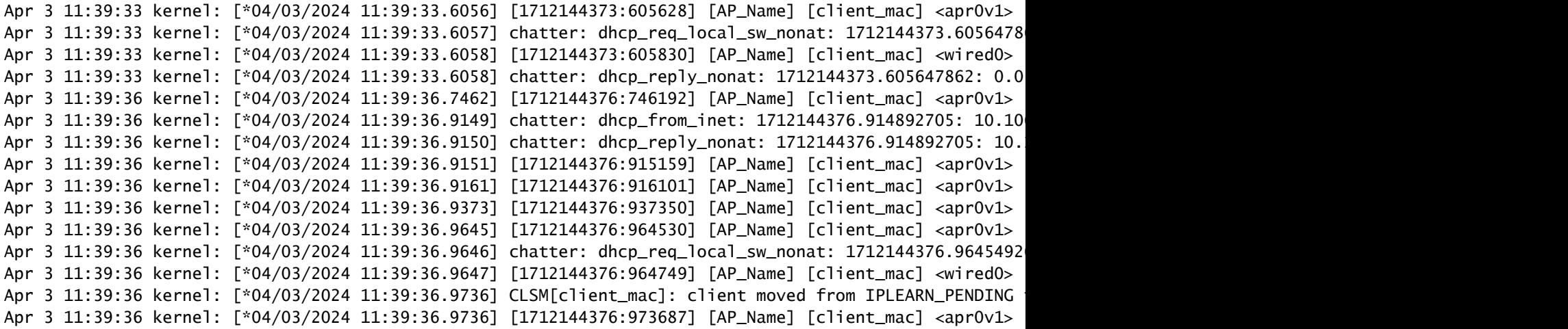

APアップリンクキャプチャ:

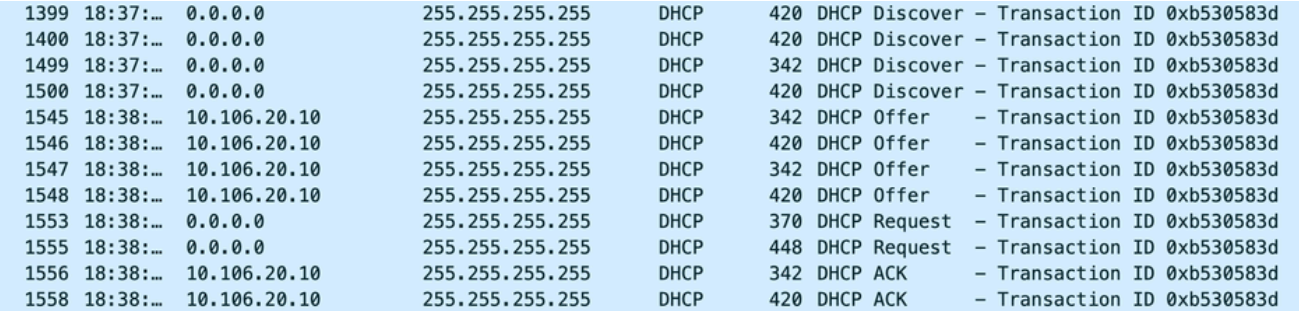

クライアント側キャプチャ:

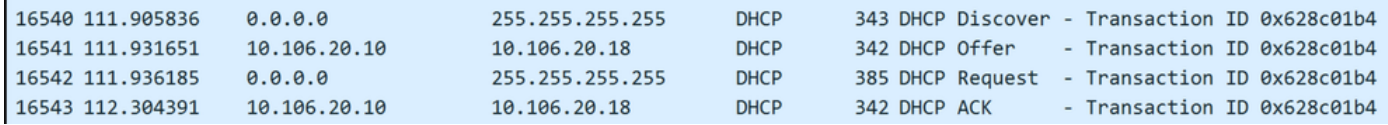

クライアントエンドパケットキャプチャ

ワイヤレスクライアントIPの確認:

DHCPサーバのIPリースと対応するステータスを確認できます。

ワイヤレスクライアント:

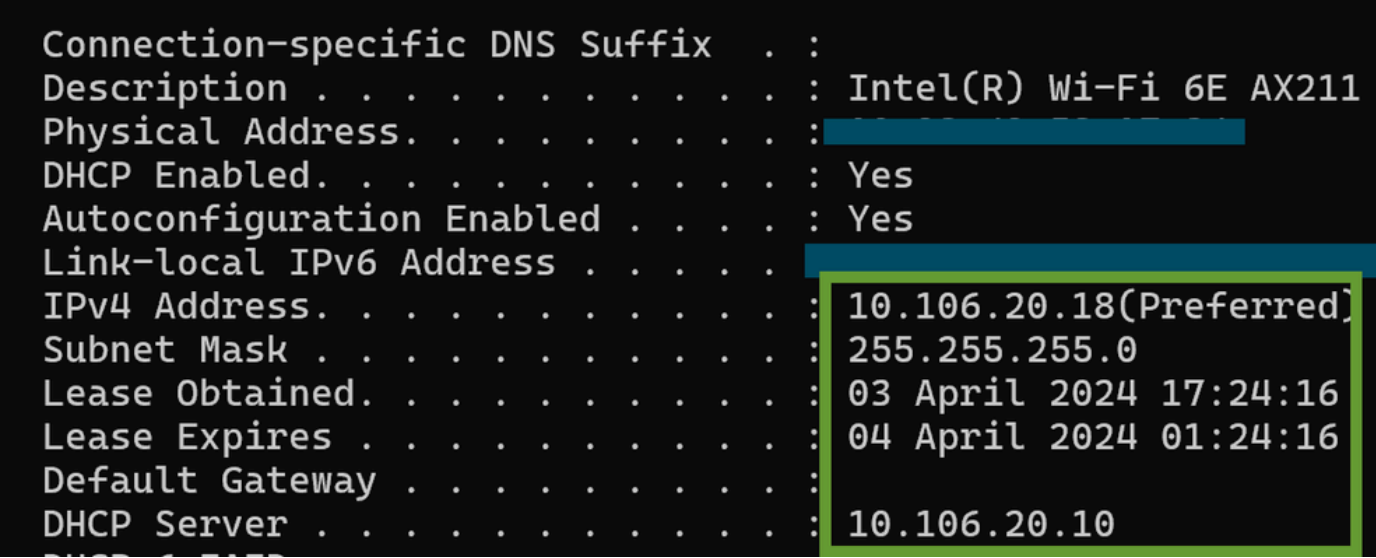

**クライアントエンドでの***IP***検証**

### **DHCP問題のトラブルシューティング**

DHCP問題のトラブルシューティングには、クライアントがワイヤレスネットワークに接続するときにDHCPサーバからIPアドレ スを取得できない問題を特定して解決することが含まれます。DHCPの問題をトラブルシューティングする際の一般的な手順と考 慮事項を次に示します。

1. クライアント設定の確認

• クライアントがIPアドレスを自動的に取得するように設定されていることを確認します。

• ネットワークアダプタが有効で正常に機能していることを確認します。

2. DHCPサーバーの状態を確認する

- DHCPサーバが動作していて、クライアントのネットワークセグメントから到達可能であることを確認します。
- DHCPサーバのIPアドレス、サブネットマスク、およびデフォルトゲートウェイの設定を確認します。

3. スコープ構成の確認

- DHCPスコープを調べて、クライアントが使用できるIPアドレスの十分な範囲があることを確認します。
- スコープのリース期間とオプション(DNSサーバ、デフォルトゲートウェイなど)を確認します。
- 一部の環境(Active Directoryなど)では、ネットワーク内でDHCPサービスを提供する権限がDHCPサーバに与えられてい ることを確認します。

4. 9800 WLCの設定の確認

- ループバックインターフェイス、クライアントSVIの欠如、設定されたヘルパーアドレスの欠如など、設定ミスが原因で発 生する問題は数多くあります。ログを収集する前に、設定が正しく実装されていることを確認することをお勧めします。
- 内部DHCPサーバを利用する場合:DHCPスコープの枯渇に関しては、特にCLIからDHCPを設定する場合は、リースタイマ ーが要件に従って設定されていることを確認することが重要です。デフォルトでは、9800 WLCのリースタイマーは無限に 設定されています。
- 中央のDHCPサーバを使用する場合は、クライアントVLANトラフィックがWLCのアップリンクポートで許可されることを 確認します。逆に、ローカルDHCPサーバを採用する場合は、関連するVLANがAPアップリンクポートで許可されているこ とを確認します。

5. ファイアウォールとセキュリティの設定

ファイアウォールまたはセキュリティソフトウェアがDHCPトラフィック(DHCPサーバのポート67、DHCPクライアント • のポート68)をブロックしていないことを確認します。

### **ログ収集**

### **WLCからのログ**

1. すべてのコマンドの時間参照を含めるために、term exec prompt timestampを有効にします。

2. show tech-support wireless !! を使用して、設定を確認します。

2. クライアントの数、クライアント状態の配布、および除外されたクライアントを確認できます。 **show wireless summary !!** APおよびクライアントの総数 **show wireless exclusionlist !!** クライアントが除外されていると見なされる場合 show wireless exclusionlist client mac-address MAC@ !! 除外する具体的なクライアントの詳細を取得し、その理由が任意のクライア ントのIP盗難としてリストされているかどうかを確認します。

3. クライアントのIPアドレス割り当てを確認し、不正なアドレスや予期しないスタティックアドレスの学習、DHCPサーバからの 応答がないためにダーティとマークされたVLAN、またはDHCP/ARPを処理しているSISFでのパケットドロップを探します。

**show wireless device-tracking database ip !!** IPで確認し、アドレス学習がどのように行われたかを確認します。 **show wireless device-tracking database mac !!** Macを調べて、どのIPクライアントが割り当てられているのかを確認します。 **show wireless vlan details !!** 使用中のVLANグループの場合、DHCP障害によりVLANがダーティとしてマークされていないことを 確認します。

**show wireless device-tracking feature drop !!**SISFでのドロップ

4. 具体的なクライアントMAC@に関するWLCからの特定の出力 show wireless device-tracking feature drop

クライアントがワイヤレスネットワークに接続しようとしているときに、クライアントのMACアドレスの放射性トレースを有効 にします。

CLIを使用する場合:

debug wireless {mac | ip} {aaaa.bbbb.cccc | x.x.x.x } {monitor-time} {N seconds} !! Setting time allows us to enable traces for up to 24 days !!Reproduce [ Clients should stuck in IP learn]

no debug wireless mac <Client\_MAC>

!!WLC generates a debug trace file with Client\_info, command to check for debug trace file generated.

dir bootflash: | i debug

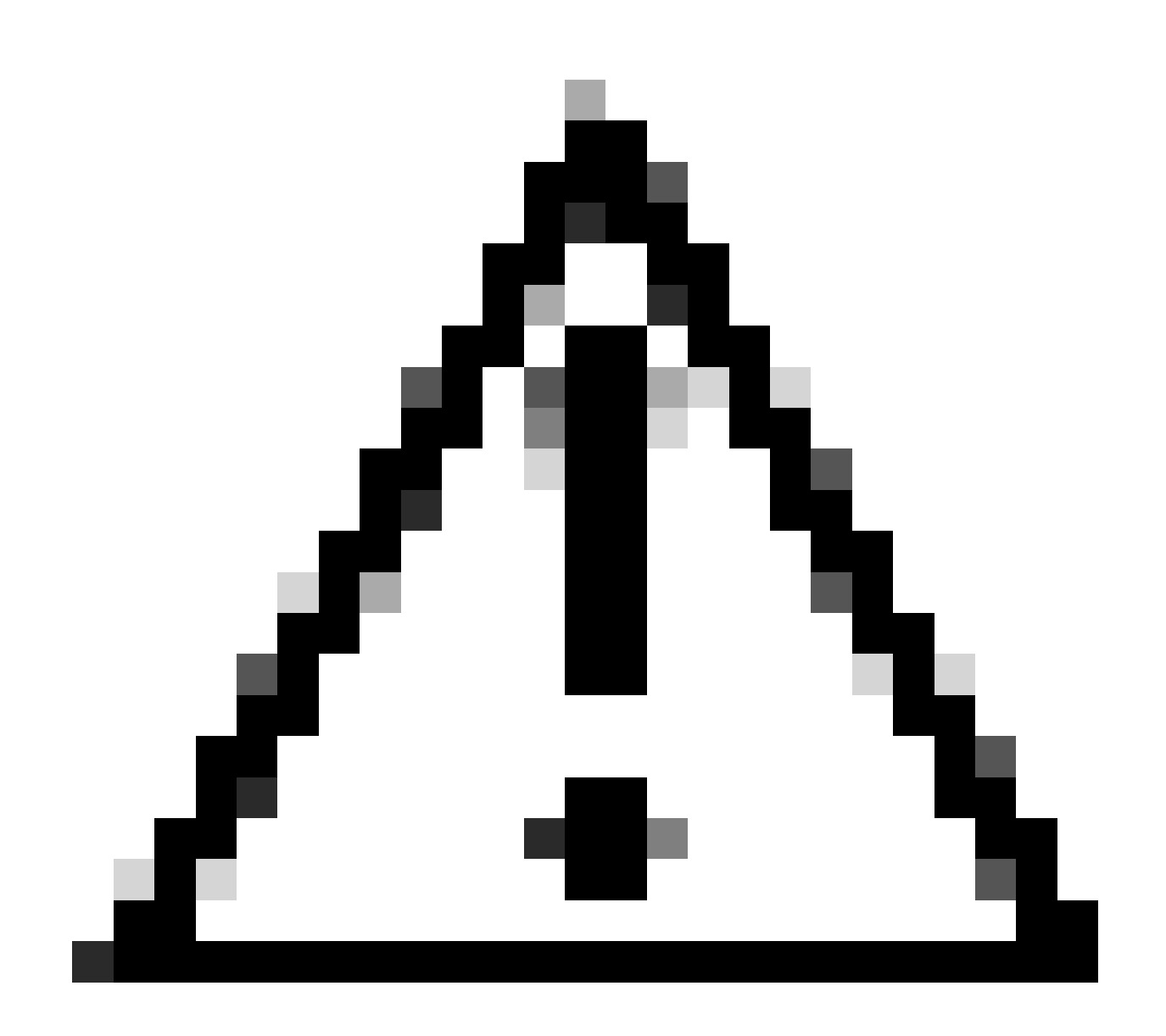

**注意**:条件付きデバッグを使用すると、デバッグレベルのロギングが有効になり、生成されるログの量が増加します。 これを実行したままにすると、ログを表示できる時間を短縮できます。そのため、トラブルシューティングセッション の最後には常にデバッグを無効にすることを推奨します。

すべてのデバッグを無効にするには、次のコマンドを実行します。

# clear platform condition all # undebug all

GUI 経由:

ステップ 1: 移動先 Troubleshooting > Radioactive Trace.

ステップ 2:Addをクリックし、トラブルシューティングを行うクライアントのMACアドレスを入力します。追跡するMacアドレ スを複数追加できます。

ステップ 3:放射性トレースを開始する準備ができたら、[開始]をクリックします。いったん開始すると、追跡されるMACアドレ スに関連するコントロールプレーンの処理に関するデバッグロギングがディスクに書き込まれます。

ステップ 4:トラブルシューティングする問題を再現したら、Stopをクリックします。

ステップ 5:デバッグしたMACアドレスごとに、 Generate をクリックして、そのMACアドレスに関連するすべてのログを集計す るログファイルを生成できます。

手順 6:照合済みログファイルの取得時間を選択し、[デバイスに適用]をクリックします。

手順 7:ファイル名の横にある小さいアイコンをクリックすると、ファイルをダウンロードできます。このファイルはコントロー ラのブートフラッシュドライブにあり、CLIを使用してコピーすることもできます。

!!クライアントのMACアドレスによって双方向にフィルタリングされた組み込みキャプチャ。クライアントの内部MACフィルタ は17.1以降で使用可能。

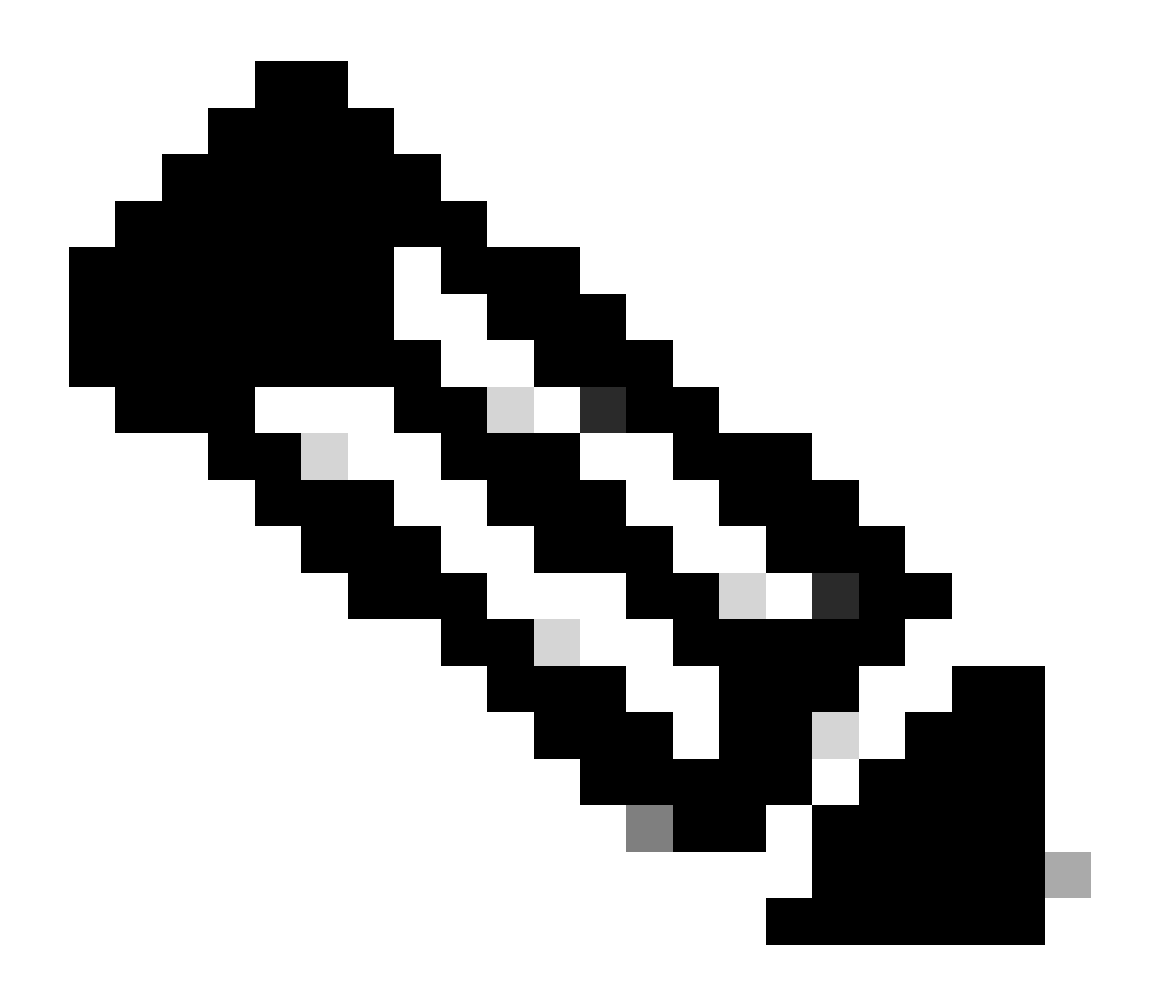

### **注**:9800のEPCは、9800 WLCで中央DHCPが有効になっている場合に役立ちます。

### CLIを使用する場合:

monitor capture MYCAP clear monitor capture MYCAP interface Po1 both monitor capture MYCAP buffer size 100 monitor capture MYCAP match any monitor capture MYCAP inner mac CLIENT\_MAC@ monitor capture MYCAP start !!Reproduce monitor capture MYCAP stop monitor capture MYCAP export flash:|tftp:|http:.../filename.pcap

#### GUI 経由:

ステップ 1: Troubleshooting > Packet Capture > +Addに移動します。

ステップ 2:パケットキャプチャの名前を定義します。最大8文字まで入力できます。

ステップ 3:フィルタを定義します(存在する場合)。

ステップ 4:トラフィックがシステムCPUにパントされ、データプレーンに再び注入されるのを確認する場合は、Monitor Control Trafficのボックスにチェックマークを付けます。

ステップ 5:バッファサイズを定義します。最大100 MBまで使用できます。

手順 6:必要に応じて、1 ~ 1000000秒の範囲を許容する期間ごと、または1 ~ 100000パケットの範囲を許容するパケット数ご とに制限を定義します。

手順 7: 左側の列のインターフェイスのリストからインターフェイスを選択し、矢印を選択して右側の列に移動します。

ステップ 8:保存してデバイスに適用

ステップ 9:キャプチャを開始するには、[開始]を選択します。

ステップ 10:キャプチャを定義された制限まで実行できます。キャプチャを手動で停止するには、[停止]を選択します。

ステップ 11停止すると、Exportボタンが使用可能になり、HTTPまたはTFTPサーバ、FTPサーバ、あるいはローカルシステムのハ ードディスクまたはフラッシュを介してローカルデスクトップにキャプチャファイル(.pcap)をダウンロードするオプションが表示 されます。

AP側からのログ

**!!Basic debug client MAC@**

### **DHCPサーバからのログ**

外部DHCPサーバを使用する場合、DHCPトラフィックのフローを確認するには、サーバ側でデバッグログとパケットキャプチャ を収集する必要があります。

#### **その他のログ**

9800 WLCでDHCP検出メッセージが中央のDHCP設定またはローカルのDHCP設定のAPデバッグログに表示される場合は、アップ リンクからキャプチャデータを収集して、パケットがイーサネットポートでドロップされていないことを確認する必要があります 。スイッチの機能に応じて、アップリンクスイッチで組み込みパケットキャプチャまたはSPAN(スイッチドポートアナライザ )キャプチャを実行できます。DHCPクライアントからDHCPサーバへの通信が中断されたポイントを判別するため、および逆方 向の通信が中断されたポイントを判別するために、DHCPトラフィックフローを段階的にトレースすることをお勧めします。

#### **既知の問題**

問題 1.クライアントは、以前に保持していたVLANからIPアドレスを取得しようとしています。ワイヤレスクライアントが、異な るクライアントVLANに関連付けられた2つのSSID間で切り替わる場合があります。このような場合、クライアントは以前に接続 したVLANからIPを要求し続ける可能性があります。このIPは現在のVLANのDHCPスコープ内にないため、DHCPサーバは NAK(否定応答)を発行し、その結果、クライアントはIPアドレスを取得できなくなります。

放射性トレースログでは、現在のSSIDのクライアントVLANがVLAN 20であるにもかかわらず、クライアントが以前に接続してい たVLAN(VLAN 10)からIPを探し続けていることがわかります。

```
2024/03/30 10:40:43.050956833 {wncd_x_RO-0}{1}: [sisf-packet] [23608]: (info): RX: DHCPv4 from interfac
2024/03/30 10:40:43.051051895 {wncd_x_R0-0}{1}: [sisf-packet] [23608]: (info): TX: DHCPv4 from interfac
2024/03/30 10:40:43.058538643 {wncd_x_RO-0}{1}: [sisf-packet] [23608]: (info): RX: DHCPv4 from interfac
2024/03/30 10:40:43.058658561 {wncd_x_R0-0}{1}: [sisf-packet] [23608]: (info): TX: DHCPv4 from interfac
```
WLCでの組み込みパケットキャプチャ:

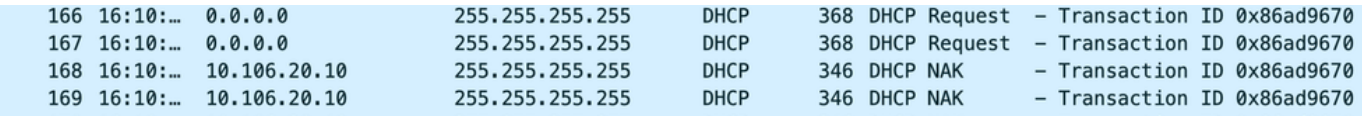

*WLC*での組み込みパケットキャプチャ

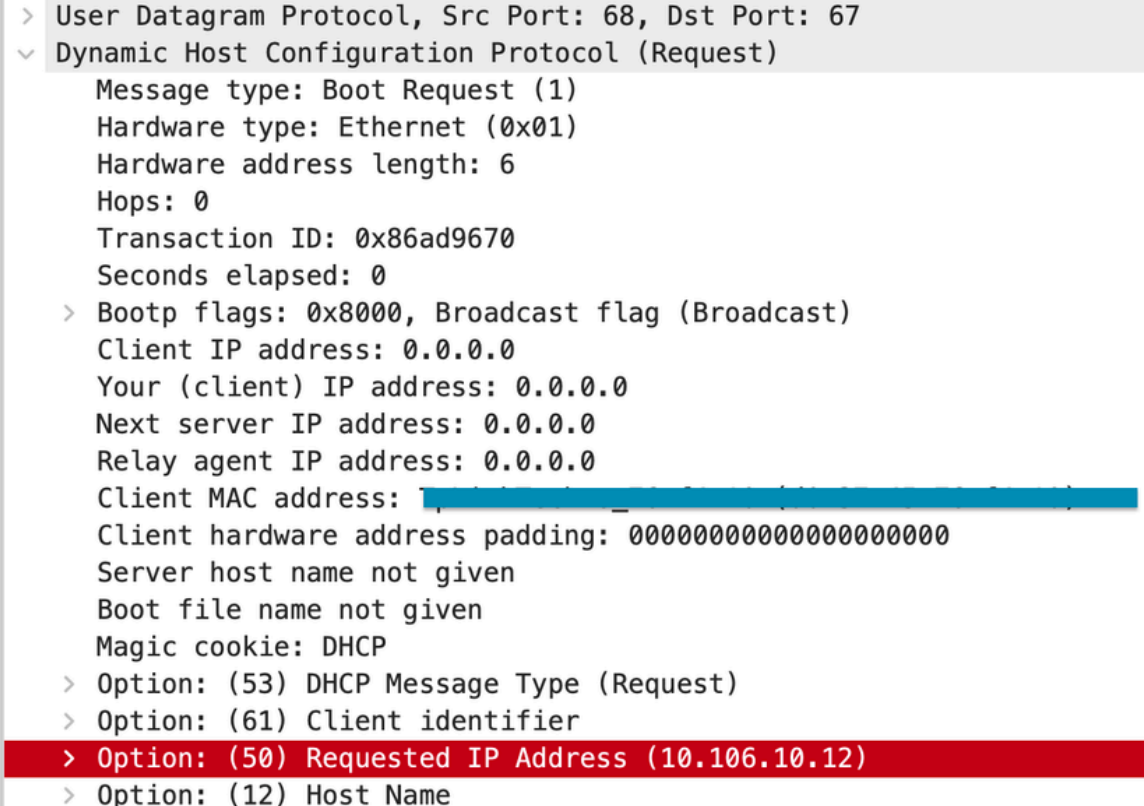

解決策:クライアントが完全なDHCPプロセスを完了するようにするには、ポリシー設定でIPv4 DHCP Requiredオプションを有効 にします。クライアントがSSID間で切り替えを行っている場合は特に、この設定を有効にして、以前のSSIDに関連付けられた VLANからIPアドレスを要求する場合に、DHCPサーバがクライアントにNAKを送信できるようにします。そうしないと、クライ アントは以前に保持していたIPアドレスを引き続き使用または要求し、通信が中断される可能性があります。ただし、この機能を 有効にすると、スタティックIPアドレスを使用して設定されているワイヤレスクライアントに影響を与えることに注意してくださ い。

目的のオプションを有効にするプロセスを次に示します。

CLIを使用する場合:

configure terminal wireless profile policy \$Policy\_Profile\_name ipv4 dhcp required

GUIを使用する場合:DHCPセクションのConfiguration > Tags & Profile > Policy > Policy\_name > Advanced. で、ipv4 DHCP requiredを 有効にします。

*WLC*での*DHCP*オプション50のパケットキャプチャ

# **Edit Policy Profile**

A Disabling a Policy or configuring it in 'Enabled' state, will result in loss of connectivity for clients associated with this Polic

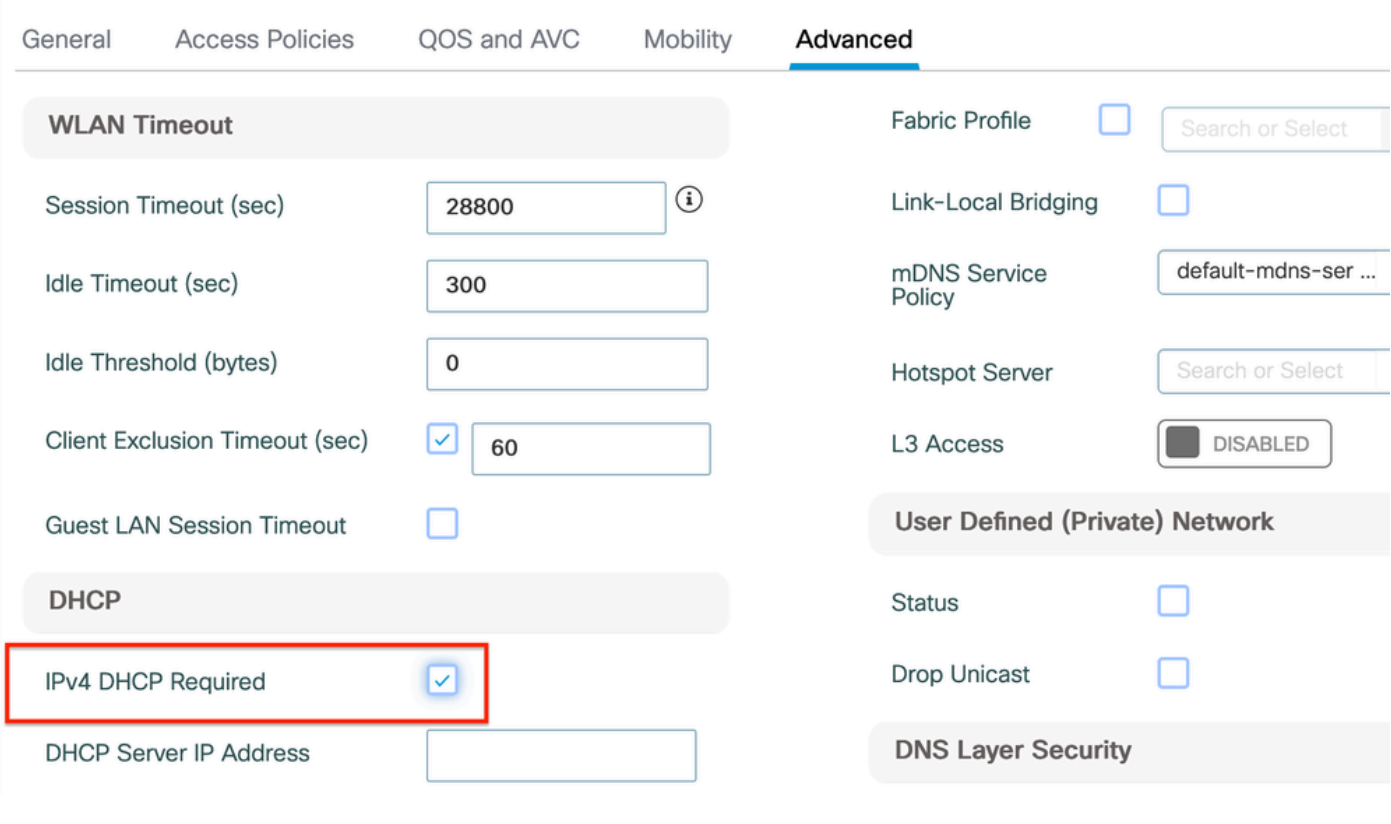

*WLC*でのポリシープロファイルの設定

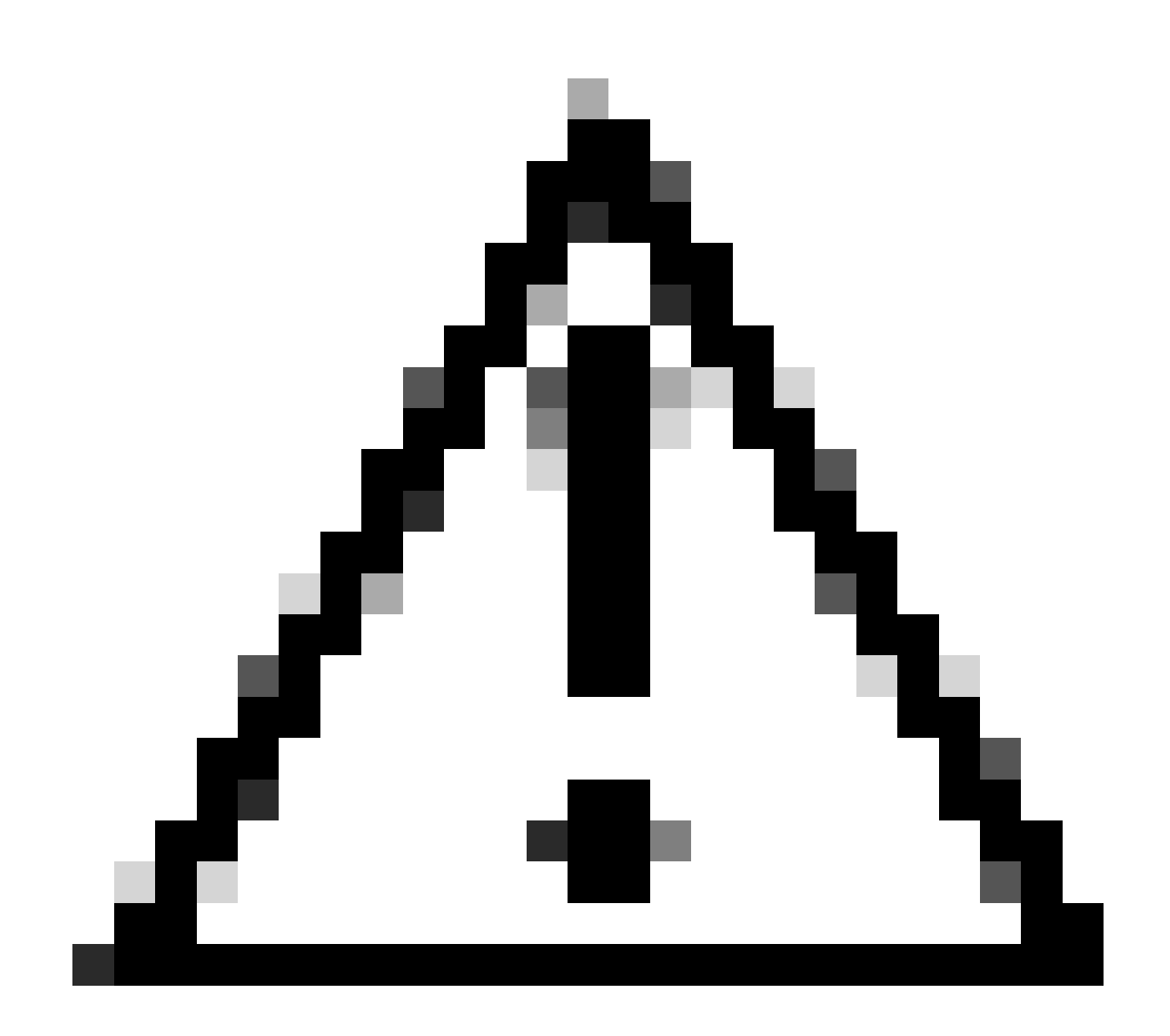

**注意**:外部アンカー設定の場合、DHCP設定を両方のWLCに合わせることが重要です。IPV4 DHCP requiredをイネーブ ルにしている場合は、外部WLCとアンカーWLCの両方でイネーブルにする必要があります。2つの間でポリシープロフ ァイルの下にあるDHCP関連の設定に不一致があると、クライアントでモビリティロールに関する問題が発生する可能 性があります。

問題2:IP盗用の問題により、クライアントが削除または除外される。ネットワーキングにおけるIP盗用とは、複数のワイヤレスク ライアントが同じIPアドレスを使用しようとする状況を指します。これは、次に示す多くの理由が原因である可能性があります。

1. 不正な静的IPアドレスの割り当て:ユーザが静的IPアドレスをデバイスに設定し、そのアドレスがネットワーク上ですでに割り 当てられているIPアドレスまたはマークされているIPアドレスと一致すると、IPアドレスの競合が発生する可能性があります。こ れは、2台のデバイスが同じIPアドレスで動作しようとすると発生します。これにより、関係する一方または両方のデバイスのネ ットワーク接続が中断される可能性があります。このような問題を防ぐには、ネットワーク上の各クライアントに一意のIPアドレ スを設定することが不可欠です。

2. 不正なDHCPサーバ:ネットワーク上に不正なDHCPサーバや不正なDHCPサーバが存在すると、IPアドレスの割り当てにつなが り、ネットワークの確立されたIPアドレッシング計画と衝突する可能性があります。このような競合が発生すると、複数のデバイ スでIPアドレスの競合が発生したり、不適切なネットワーク設定が取得されたりする可能性があります。この問題に対処するには 、不正なDHCPサーバを特定してネットワークから排除し、同じサブネット内でさらなるIP競合を防ぐ必要があります。

3. 9800 WLCでのクライアントの古いエントリ:コントローラは、クライアントが取得しようとしているIPアドレスの古い/古いエ ントリを保持することがあります。このような場合、9800 WLCからこれらの古いエントリを手動で削除する必要があります。そ の方法を次に示します。

• 除外リストに含まれるMACアドレスの放射性トレースを実行し、放射性トレース内の適切なMACでフィルタリングし ます。

エラーログを確認できます。[%CLIENT\\_ORCH\\_LOG-5-ADD\\_TO\\_BLACKLIST\\_REASON:](http://www.cisco.com/cgi-bin/Support/Errordecoder/index.cgi?action=search&counter=0&paging=5&links=reference&index=all&query=%25CLIENT_ORCH_LOG-5-ADD_TO_BLACKLIST_REASON:)Client MAC: Affected\_Client\_MAC with IP: 10.37.57.24 was added to exclusion list, legit Client MAC: Legit\_Client\_MAC, IP: 10.37.57.24, reason: IP address theft

• 次に、次のコマンドを実行します。

show wireless device-tracking database mac | sec \$Legit\_Client\_MAC **show wireless device-tracking database ip | sec \$Legit\_Client\_MAC**

(古いエントリがある場合は、正規のクライアントMacアドレスに対して複数のIPを確認できます。1つは元のIPで、もう1つは古 い/古いIPです。)

解決策: WLCの9800から古いエントリを手動で clear wireless device-tracking mac-address \$Legit-Client\_MAC ip-address 10.37.57.24

4. 同じサブネットを使用するローカルDHCPサーバを使用したFlexConnectの導入:FlexConnectの設定では、さまざまなリモートロ ケーションが同じサブネットからIPアドレスを割り当てるローカルDHCPサーバを使用するのが一般的です。このシナリオでは、 異なるサイトのワイヤレスクライアントが同じIPアドレスを受信する可能性があります。このネットワークフレームワーク内のコ ントローラは、複数のクライアント接続が同じIPアドレスを使用していることを検出するようにプログラムされており、これを IP盗用の可能性があると解釈します。その結果、これらのクライアントは通常、IPアドレスの競合を防ぐためにブロックされたリ ストに配置されます。

解決策:FlexConnectプロファイル内でIPオーバーラップ機能を有効にします。「Flex DeploymentでのクライアントIPアドレスの重 複」機能により、FlexConnectの導入でサポートされるすべての機能を維持しながら、複数のFlexConnectサイトで同じIPアドレスを 使用できます。

デフォルトでは、この機能は無効になっています。次の手順で有効にできます。

CLIを使用する場合:

configure terminal wireless profile flex \$Flex\_Profile\_name ip overlap

GUIを使用: Existing Flex Profile/Add to new Flex profileをConfiguration > Tags & Profiles > Flex. クリックし、GeneralタブでIP Overlapを有効にします。

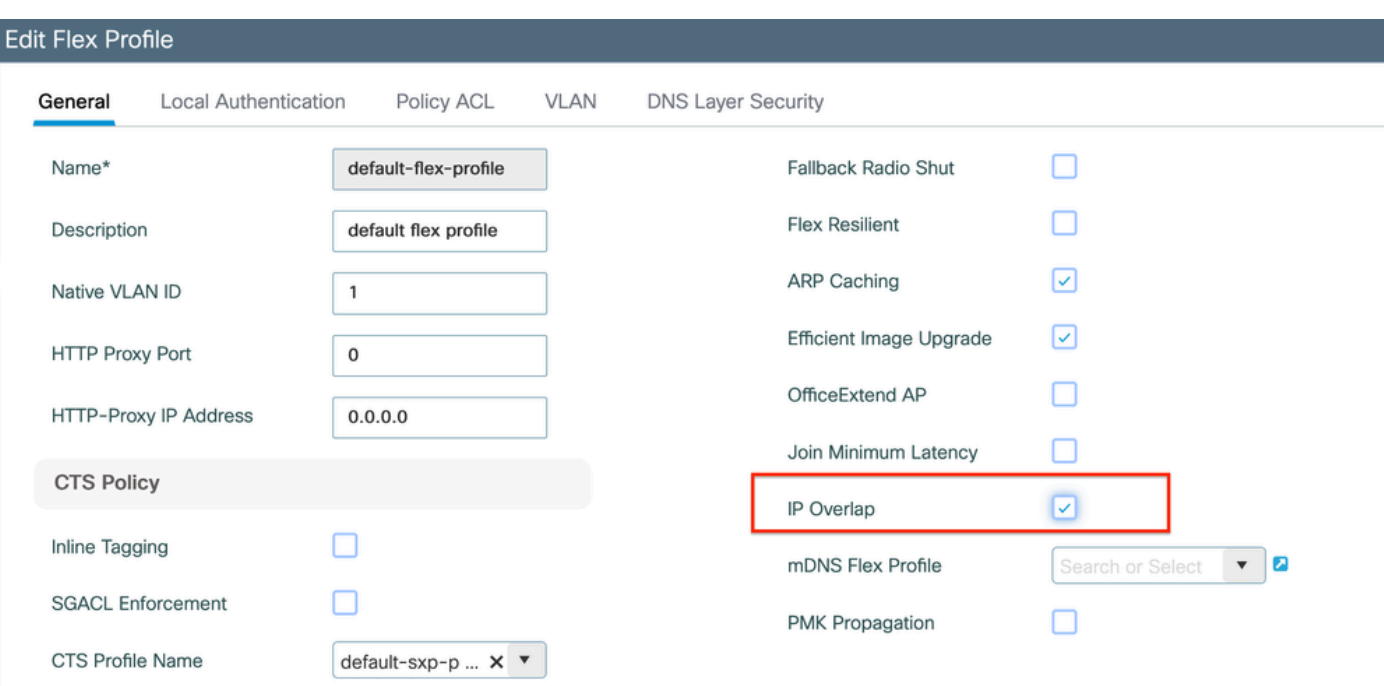

#### *WLC*での*Flex*プロファイルの設定

問題 3:ワイヤレスクライアントが、対象のVLANからIPアドレスを受信できない。この問題は、VLAN 1が使用されている場合、 またはクライアントに割り当てられているVLANがFlexConnectの展開でAP管理に使用されているVLANと同じ場合に頻繁に発生し ます。この問題の根本的な原因は、通常、VLAN割り当てが正しくないことです。ガイダンスとして、9800シリーズでVLAN IDを 設定する際に考慮する必要のあるいくつかのシナリオを次に示します。

1. AAAオーバーライド機能が有効になっているAAAサーバを採用する場合、適切なVLAN IDがAAAサーバから送信されているこ とを確認することが重要です。代わりにVLAN名を指定する場合は、9800 WLCで設定されているVLAN名と一致することを確認 します。

2. VLAN 1が無線クライアントトラフィック用に設定されている場合、動作はアクセスポイント(AP)のモードによって異なる場合 があります。

ローカルモード/中央スイッチングのAP用:

- VLAN-name = defaultを指定すると、クライアントはVLAN 1に割り当てられます
- VLAN-ID 1を使用して、クライアントはワイヤレス管理VLANに割り当てられます

Flexモード/ローカルスイッチングのAPの場合:

- VLAN-name = defaultを指定すると、クライアントはVLAN 1に割り当てられます
- VLAN-ID 1を使用して、クライアントはFlexConnectネイティブVLANに割り当てられます

ラボで実験したシナリオとその結果を次に示します。

1. デフォルトでは、ユーザがポリシープロファイルで何も設定しない場合、WLCはVLAN-ID 1を割り当てます。これにより、ク ライアントはローカルモードでワイヤレス管理VLANを使用し、FlexConnectにはAPネイティブVLANを使用します。

2. flex-profileのネイティブVLANが、スイッチに設定されているものと異なるネイティブVLAN IDで設定されている場合、ポリシ ープロファイルに「default」VLAN名が設定されていても、クライアントは管理VLAN(ネイティブVLAN)からIPを取得します。

3. flex-profile上のネイティブVLANが、スイッチ上に設定されているネイティブVLANと同じVLAN-IDを使用して設定されている 場合、ポリシープロファイル上でデフォルトに設定されているVLAN 1からIPを取得できるのはクライアントだけです。

4. VLAN IDではなくVLAN名を選択した場合は、Flex Profile内のVLAN名が同じであることを確認します。

関連情報

- [9800](https://www.cisco.com/c/en/us/td/docs/wireless/controller/9800/config-guide/b_wl_16_10_cg/dhcp-for-wlans.html#Cisco_Concept.dita_cf3a1219-4b1f-432e-8ec5-42ed8a860302)[の内部](https://www.cisco.com/c/en/us/td/docs/wireless/controller/9800/config-guide/b_wl_16_10_cg/dhcp-for-wlans.html#Cisco_Concept.dita_cf3a1219-4b1f-432e-8ec5-42ed8a860302)[DHCP](https://www.cisco.com/c/en/us/td/docs/wireless/controller/9800/config-guide/b_wl_16_10_cg/dhcp-for-wlans.html#Cisco_Concept.dita_cf3a1219-4b1f-432e-8ec5-42ed8a860302)[サーバ](https://www.cisco.com/c/en/us/td/docs/wireless/controller/9800/config-guide/b_wl_16_10_cg/dhcp-for-wlans.html#Cisco_Concept.dita_cf3a1219-4b1f-432e-8ec5-42ed8a860302)
- [外部](https://www.cisco.com/c/en/us/td/docs/wireless/controller/9800/config-guide/b_wl_16_10_cg/dhcp-for-wlans.html#Cisco_Concept.dita_796d0b26-1355-4247-a5f9-7e5c119eb0d3)[DHCP](https://www.cisco.com/c/en/us/td/docs/wireless/controller/9800/config-guide/b_wl_16_10_cg/dhcp-for-wlans.html#Cisco_Concept.dita_796d0b26-1355-4247-a5f9-7e5c119eb0d3)[サーバが使用されている](https://www.cisco.com/c/en/us/td/docs/wireless/controller/9800/config-guide/b_wl_16_10_cg/dhcp-for-wlans.html#Cisco_Concept.dita_796d0b26-1355-4247-a5f9-7e5c119eb0d3)
- [Windows DHCP](https://learn.microsoft.com/en-us/windows-server/networking/technologies/dhcp/dhcp-subnet-options)[サーバの](https://learn.microsoft.com/en-us/windows-server/networking/technologies/dhcp/dhcp-subnet-options)[DHCP](https://learn.microsoft.com/en-us/windows-server/networking/technologies/dhcp/dhcp-subnet-options)[オプション82サブオプション5](https://learn.microsoft.com/en-us/windows-server/networking/technologies/dhcp/dhcp-subnet-options)
- [Flex AP](https://www.cisco.com/c/en/us/td/docs/wireless/controller/9800/config-guide/b_wl_16_10_cg/flexconnect.html#concept_FC84F350446D4D76A965400D13DA122A)[での](https://www.cisco.com/c/en/us/td/docs/wireless/controller/9800/config-guide/b_wl_16_10_cg/flexconnect.html#concept_FC84F350446D4D76A965400D13DA122A)[NAT-PAT](https://www.cisco.com/c/en/us/td/docs/wireless/controller/9800/config-guide/b_wl_16_10_cg/flexconnect.html#concept_FC84F350446D4D76A965400D13DA122A)
- [VLAN 1](https://www.cisco.com/c/en/us/products/collateral/wireless/catalyst-9800-series-wireless-controllers/guide-c07-743627.html#UseofVLAN1inaPolicyProfile)[はワイヤレスクライアントに使用される](https://www.cisco.com/c/en/us/products/collateral/wireless/catalyst-9800-series-wireless-controllers/guide-c07-743627.html#UseofVLAN1inaPolicyProfile)
- [シスコのテクニカルサポートとダウンロード](https://www.cisco.com/c/en/us/support/index.html?referring_site=bodynav)

翻訳について

シスコは世界中のユーザにそれぞれの言語でサポート コンテンツを提供するために、機械と人に よる翻訳を組み合わせて、本ドキュメントを翻訳しています。ただし、最高度の機械翻訳であっ ても、専門家による翻訳のような正確性は確保されません。シスコは、これら翻訳の正確性につ いて法的責任を負いません。原典である英語版(リンクからアクセス可能)もあわせて参照する ことを推奨します。